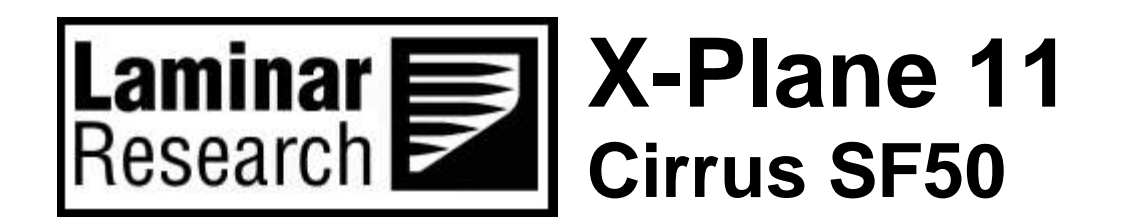

# **Pilot's Operating Manual**

Author: Julian Lockwood [\(julian@x-plane.com\)](mailto:julian@x-plane.com)

Copyright: Laminar Research 2020

# Disclaimer

The information contained in this document is for **simulation use only**, within the X-Plane flight simulator. This document is not subject to revision and has not been checked for accuracy. This document is intended for entertainment only and may not to be used in situations involving real-life aircraft, or real-life aviation.

# **Distribution**

This document may be copied and distributed by Laminar Research customers and developers, for entertainment. It may also be distributed with third-party content developed for X-Plane 11.

# Contents

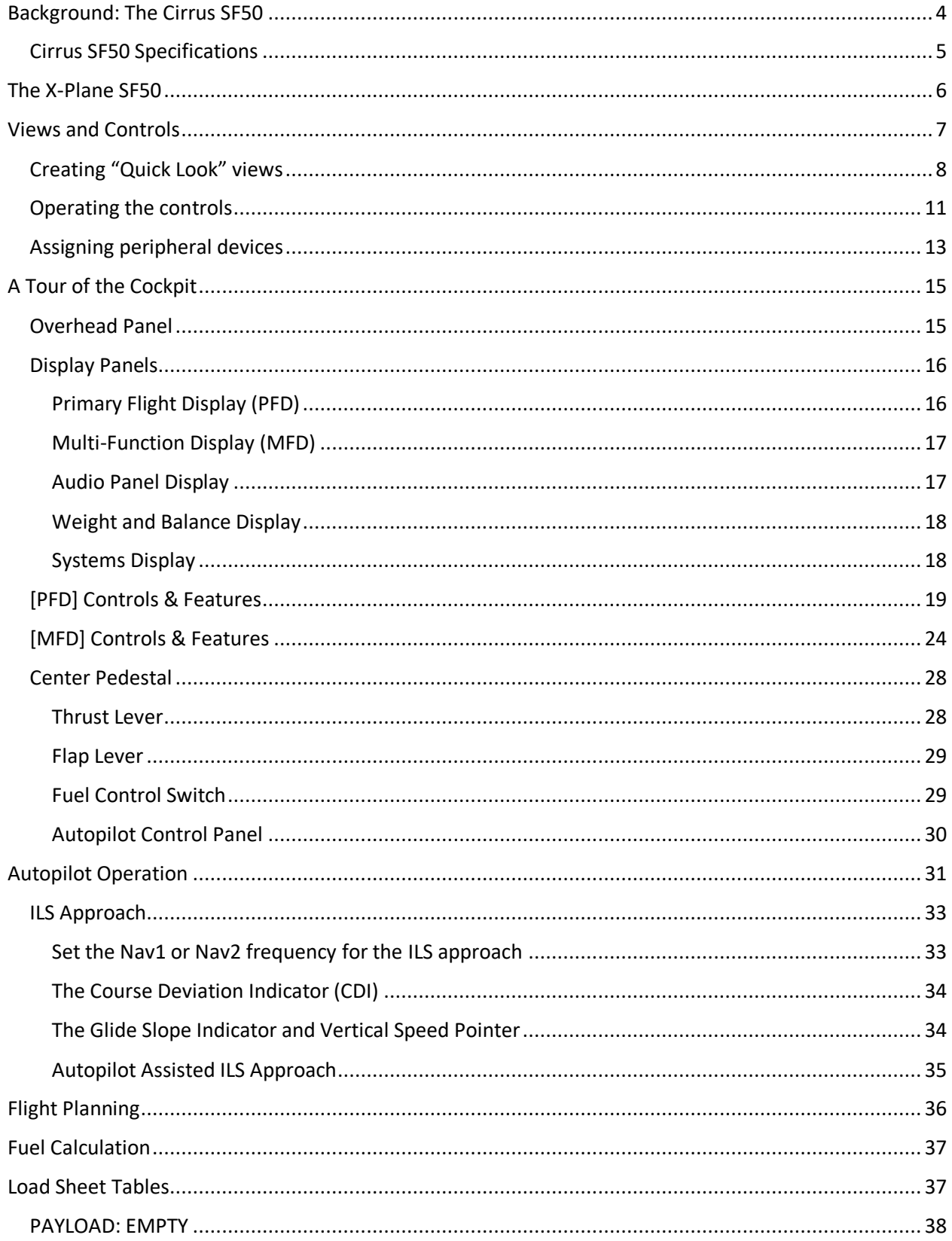

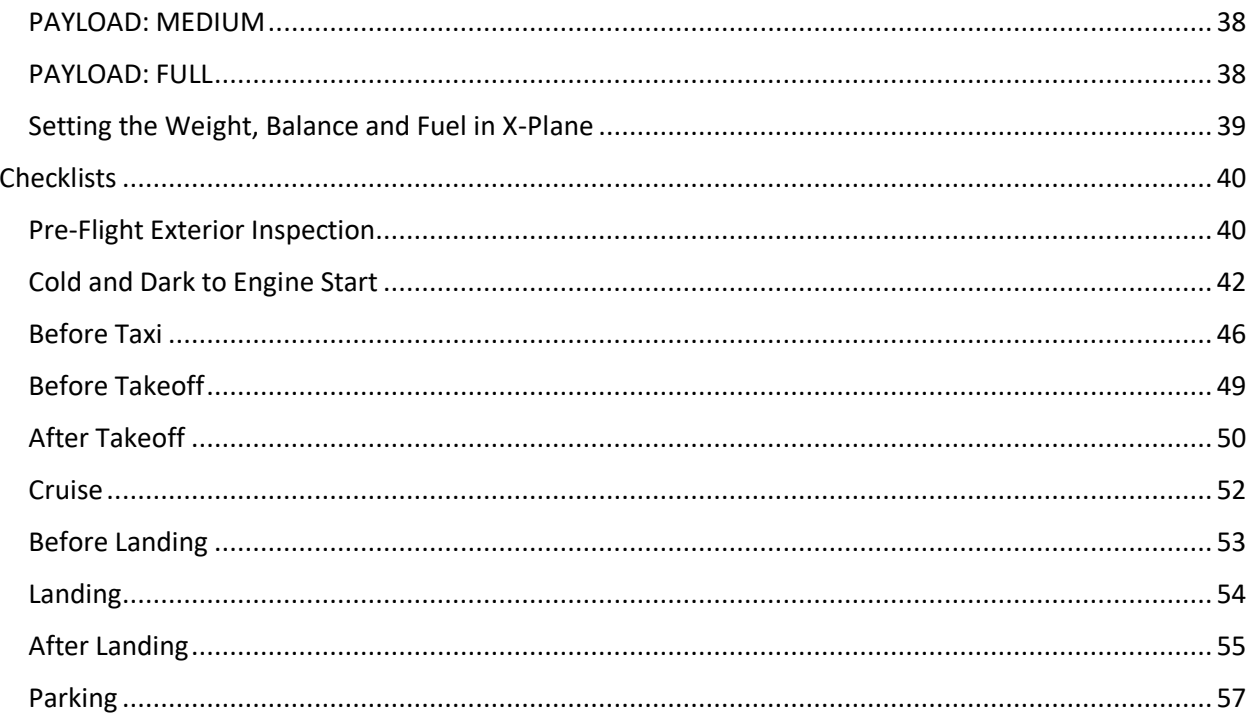

# <span id="page-3-0"></span>**Background: The Cirrus SF50**

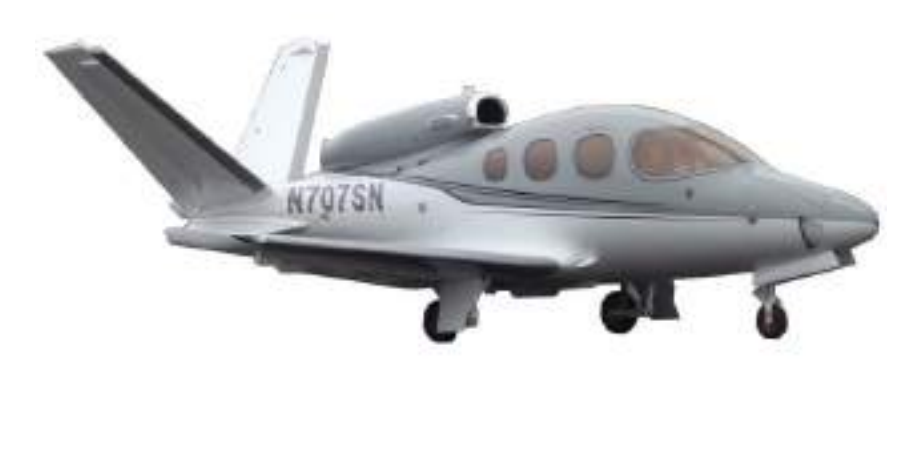

The Cirrus Vision SF50 is a very light jet originally designed and manufactured by Cirrus Aircraft, based in Minnesota, USA.

A mock-up of the aircraft was first revealed in 2007, and a prototype followed in 2008. The maiden flight was made on 3rd July 2008, but development ceased shortly afterwards due to lack of funding.

In 2011, Cirrus was purchased by China Aviation Industry General Aircraft (CAIGA) and development resumed. A new prototype flew in 2014, followed shortly by two more. After a test-flight program, the FAA awarded a type certificate in October 2016.

The aircraft is powered by a single Williams FJ33 turbofan, and features an all-composite construction, and a pressurized cabin. Cruising speed is 300 knots (560 km/h) and range is approximately 1,200 nautical miles (2,200 km).

A 'whole-aircraft' ballistic parachute system is fitted for emergencies.

# <span id="page-4-0"></span>**Cirrus SF50 Specifications**

**Engines:**

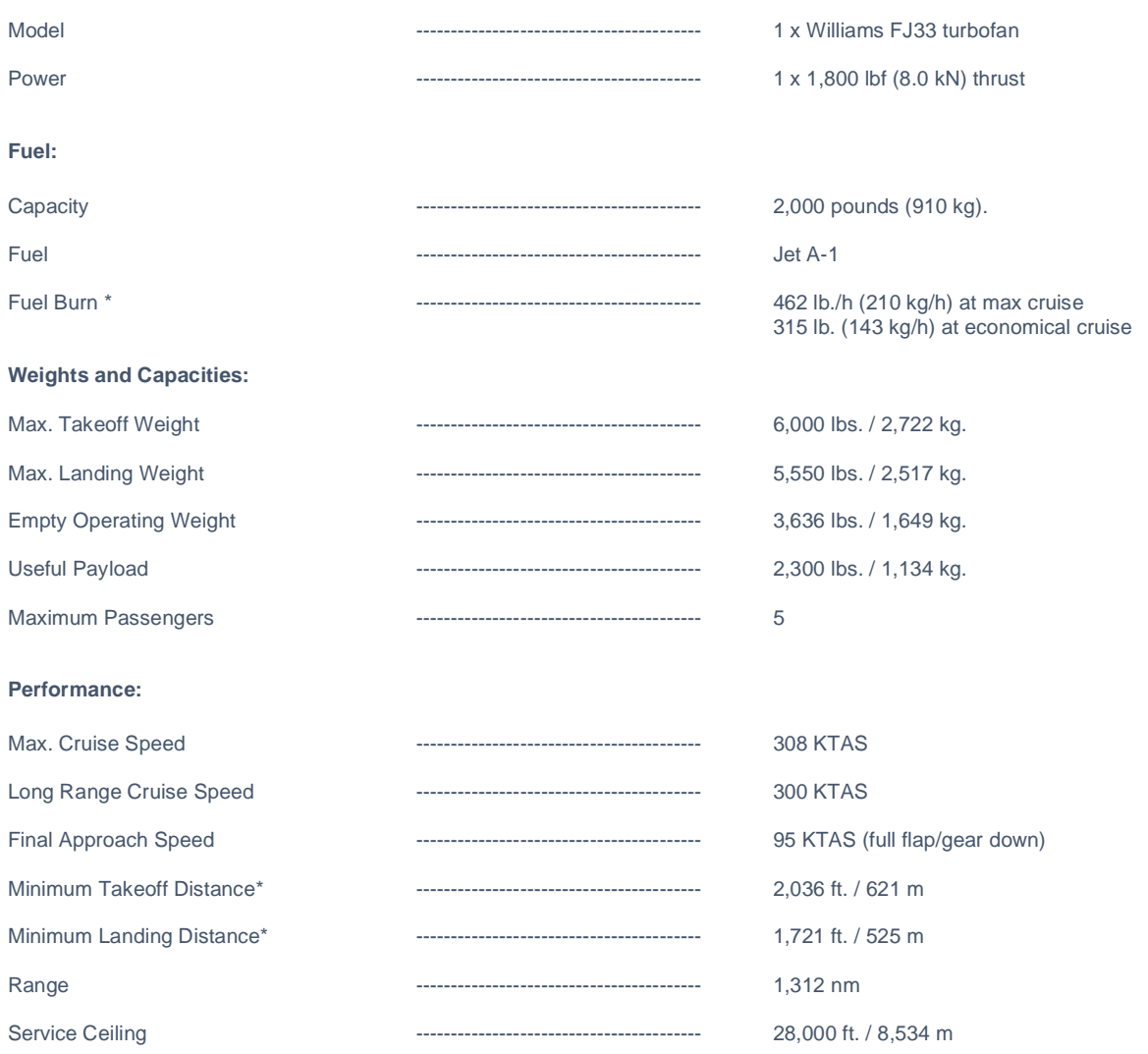

• Representative value depending on conditions

# <span id="page-5-0"></span>**The X-Plane SF50**

Unlike other flight simulators, X-Plane employs a technique called "blade element theory". This utilizes the actual shape of the aircraft (as modeled in the simulator) and breaks down the forces on each part separately. The force of the "air" acting on each component of the model is individually calculated, and combined, to produce extremely realistic flight.

When you "fly" an airplane in X-Plane, there are no artificial rules in place to govern how the aircraft behaves. Your control inputs move the control surfaces of the aircraft, and these interact with the virtual flow of air around it. As such, you may consider that you are really flying the aircraft.

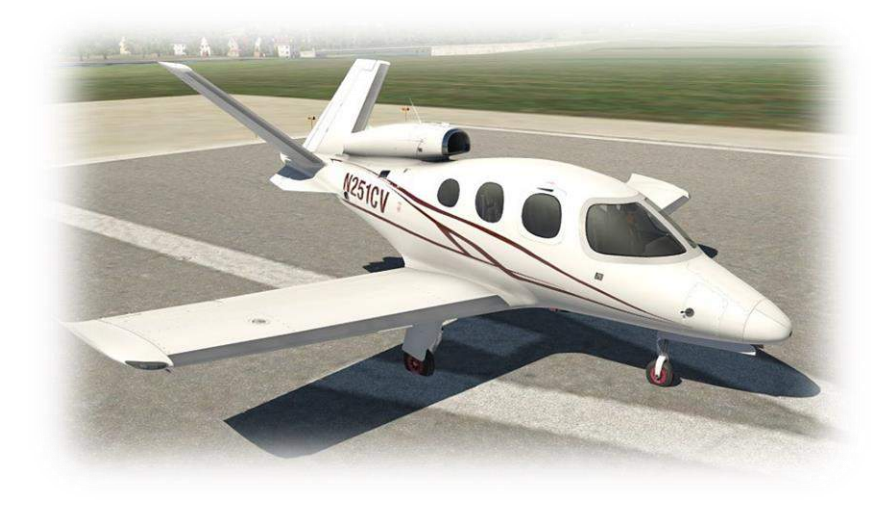

Due to the use of "Blade Element Theory" in X-Plane, an aircraft must be modeled with great accuracy, in order that it behaves like its real-life counterpart. This means the fuselage, wings and tail surfaces must be the right size and shape, the center of lift and center of gravity must be in the right places, and the engine(s) must develop the right amount of power. In fact, there are a great many properties that must be modeled correctly to achieve a high-fidelity flight model.

The SF50 featured in X-Plane-11 has been modeled by our design team with a degree of accuracy that ensures its flight characteristics are like the real aircraft. However, despite this, some differences will be apparent, because even the smallest factor plays into the ultimate behavior of the aircraft in reality, and in X-Plane. The systems modeling of this aircraft involves some compromise too, because of the degree of complexity present in the real aircraft. However, in many cases, the actual SF50 procedures could be followed when operating the X-Plane version. Checklists are presented later in this document (with modifications to suit this specific simulation platform and model). It is recommended that X-Plane pilots follow those procedures to extract the maximum capability and enjoyment from this aircraft.

# <span id="page-6-0"></span>**Views and Controls**

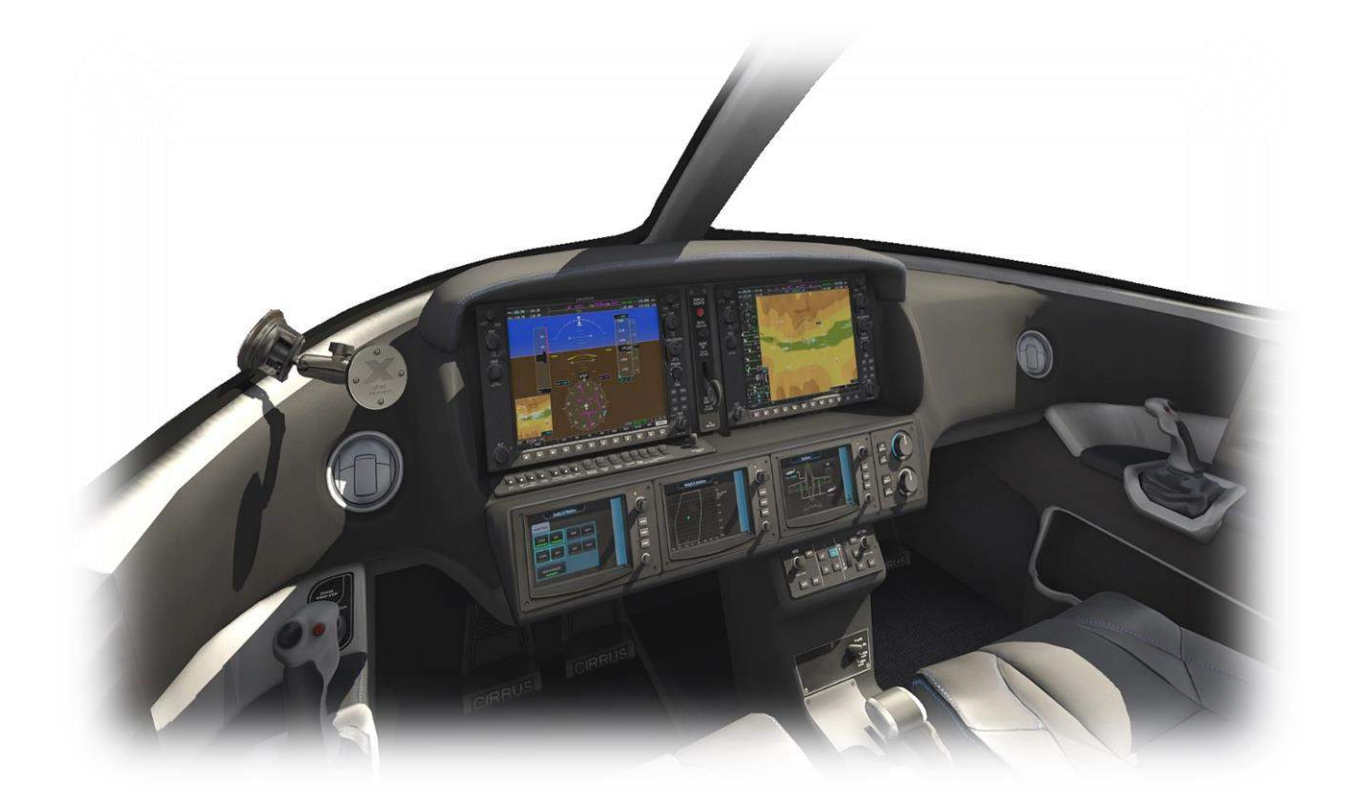

The X-Plane SF50 features a detailed 3-D cockpit with many of the primary controls and systems modeled, including: Flight controls (yoke, rudder pedals, thrust levers, prop levers, condition levers), electrical systems, pneumatic systems, navigation aids, radios, autopilot, interior and exterior lighting, and fuel systems.

### <span id="page-7-0"></span>**Creating "Quick Look" views**

Before discussing the controls, we suggest that the pilot establish a series of "Quick Look" views that will be helpful later when interacting with this particular aircraft. If you are not familiar with this technique, more information is available in the X-Plane Desktop [Manual.](http://www.x-plane.com/manuals/desktop/)

The following "Quick Look" views are recommended for the SF50, in a situation where the pilot is not using a Virtual Reality (VR) headset, or a head tracking device. To some degree, these correspond (on the keyboard Number Pad) with their physical locations in the cockpit - and are therefore logical and easy to recall later.

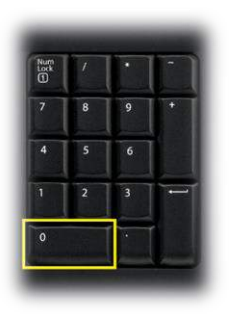

Engine Control Panel

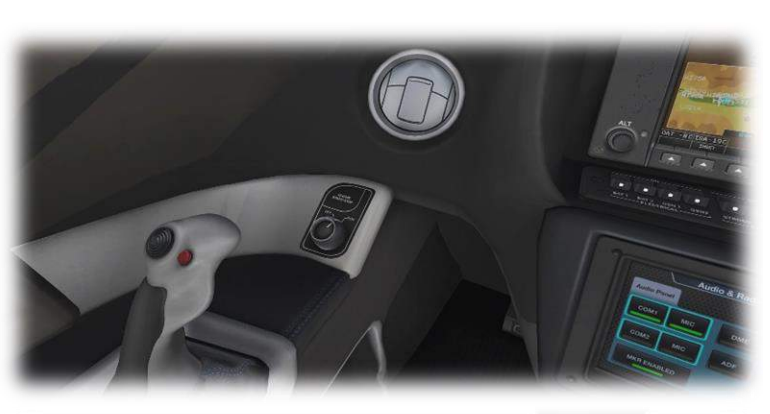

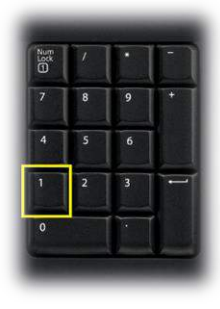

Primary Flight Display (PFD)

Thrust Lever and Center Console

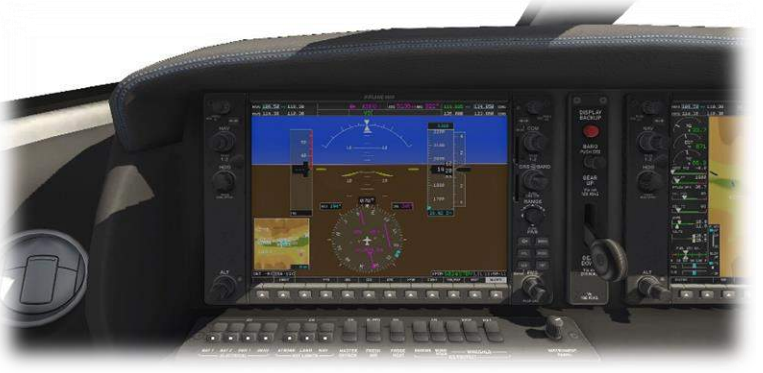

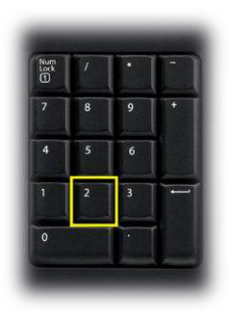

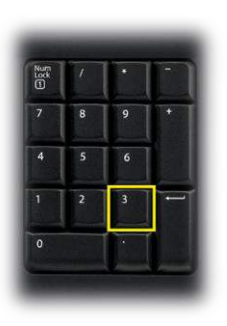

Multi-Function Display (MFD)

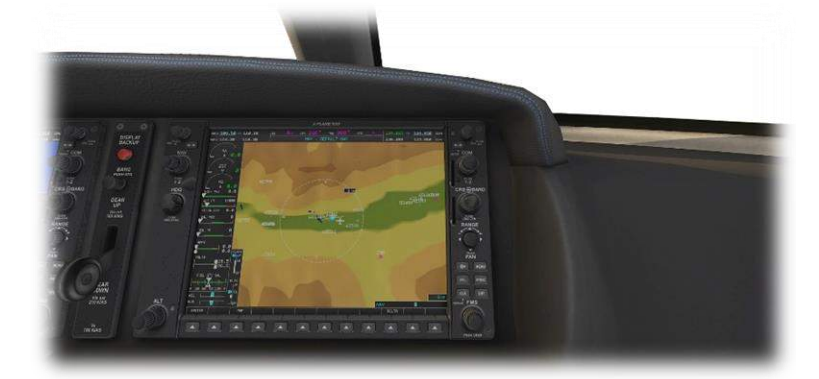

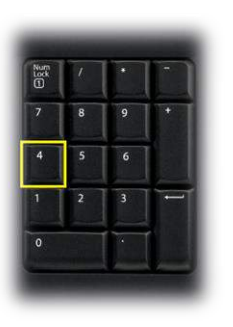

Pilot's View Forward

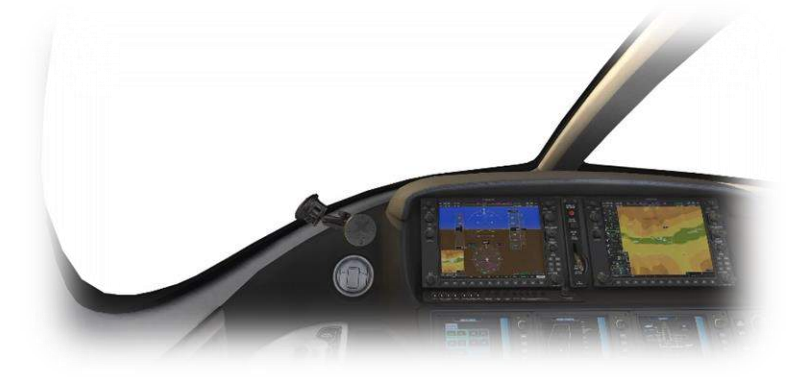

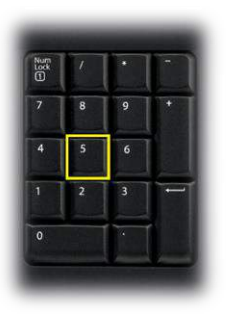

Systems Panel & Autopilot

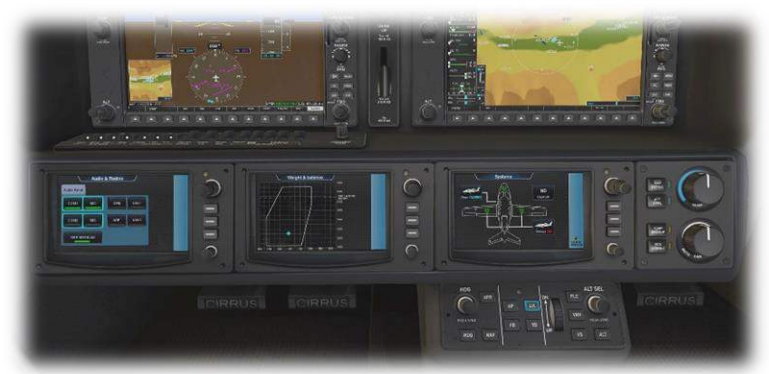

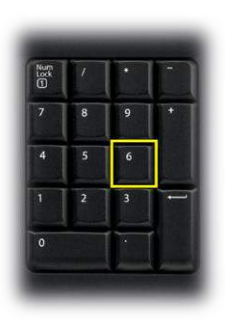

Co-Pilot's View Forward

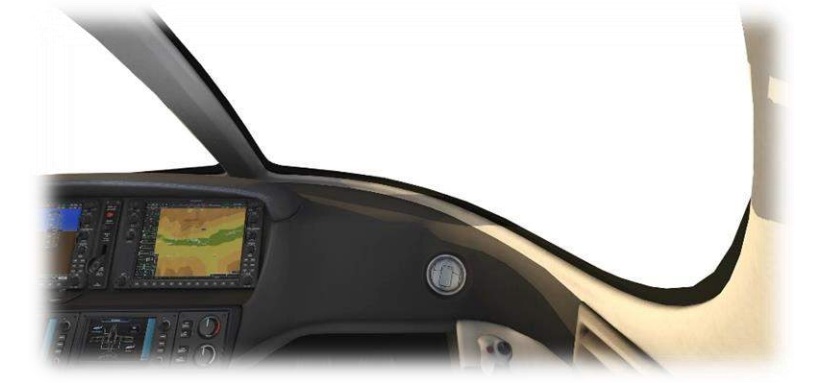

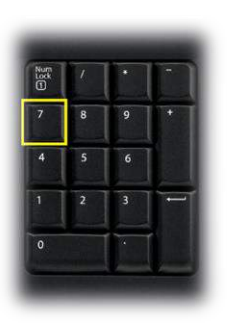

Left Glance View

**USE FOR I**<br>SEAT BEL<br>PULL HA

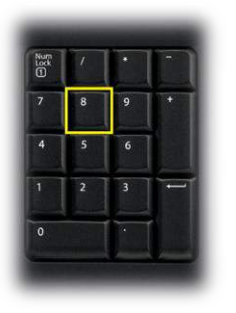

Overhead Panel

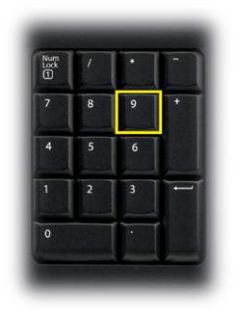

Right Glance View

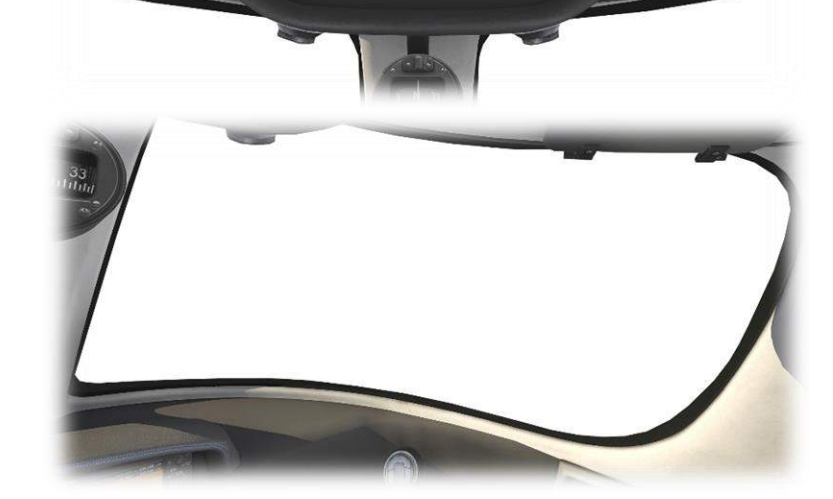

#### <span id="page-10-0"></span>**Operating the controls**

This section covers the basic techniques for the operation of the controls that you will encounter in the cockpit of an X-Plane aircraft. Control manipulators are consistent across all X-Plane 11 aircraft. However, the specific illustrations in THIS chapter may differ from YOUR aircraft.

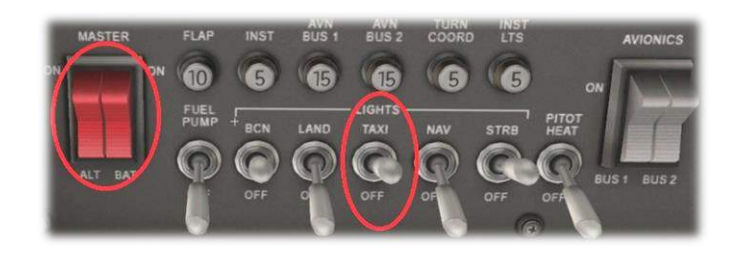

Toggle and Rocker switches are operated with a single click of the mouse. Place the mouse pointer slightly above, or below, the center point of the switch, depending on the direction you intend to move it. A small white arrow is displayed to confirm the intended direction. Click the mouse button to complete the operation.

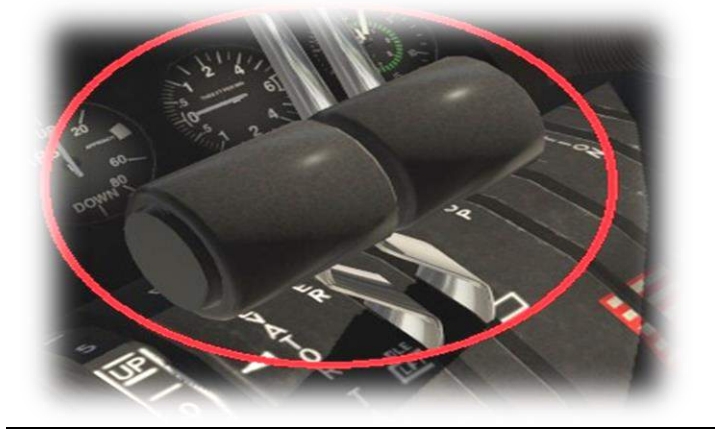

Levers are operated by assigning a peripheral device to the necessary axes in X-Plane (throttle, prop, mixture etc.). More information is available in th[e X-Plane Desktop Manual.](http://www.x-plane.com/files/manuals/X-Plane_10_Desktop_manual.pdf)

Levers may also be operated by clicking and dragging the mouse pointer.

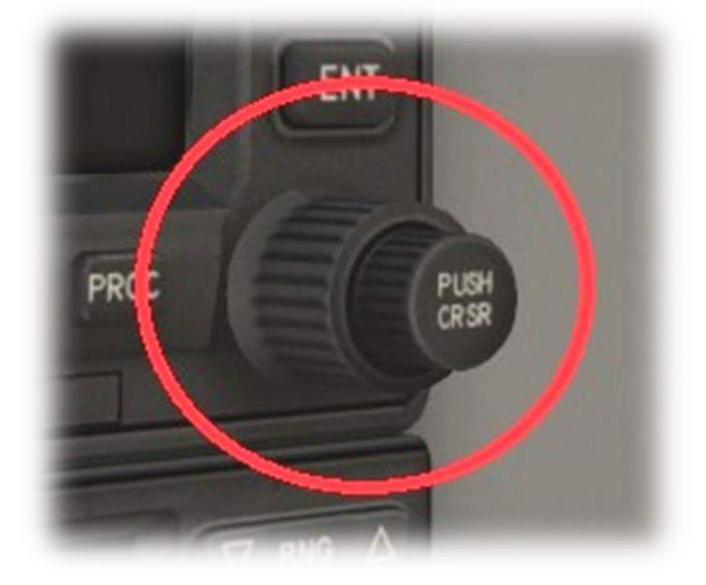

Some rotary dials are operated by positioning the mouse pointer on top of the control, and then a click and drag to the right, or to the left. The same can be accomplished using the mouse wheel - if one is present on your device.

Other rotary controls require finer precision. When the mouse pointer is positioned slightly to the left of such a control, a counter-clockwise arrow appears. This indicates that you are ready to rotate the control counter-clockwise. Correspondingly, a clockwise arrow indicates that you are ready to rotate the control clockwise. After positioning the mouse pointer, changing the frequency in the desired direction is accomplished in two ways:

- i) By rolling the mouse wheel forwards, or backwards
- ii) By clicking (dragging is not supported here)

Radio and Navigation frequency rotary dials are grouped together as "twin concentric knobs". Here, the larger rotary is used to tune the integer portion of the frequency, and the smaller rotary is used to tune the decimal portion. Each works independently, using the same technique, as described above.

Push buttons are operated by pointing and clicking with the mouse.

Guarded switches are used in situations where accidental activation of the switch must be prevented. To operate a guarded switch, the guard must first be opened. Do this by positioning the mouse pointer over the switch until the two vertical white arrows are displayed. Click once. If the switch is currently closed, it will open, and viceversa. After the guard has been opened, the switch may be operated like a toggle and rocker switch (see earlier in this section).

The Yoke / Stick / Joystick is operated by assigning a peripheral device to the "roll" and "pitch" axes in X-Plane. This is discussed in greater detail later in the guide.

The Rudder Pedals are operated by assigning a peripheral device to the "yaw" axis in X-Plane. If your rudders also support toe braking, create additional assignments to the "left toe brake" and "right toe brake" axes in X-Plane. This is discussed in greater detail later in the guide.

Note that you may also assign keys on your keyboard, or buttons on your external peripheral to move the rudder to the left or right, or to center the rudder.

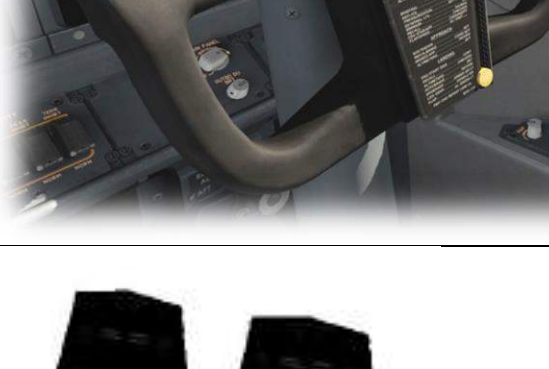

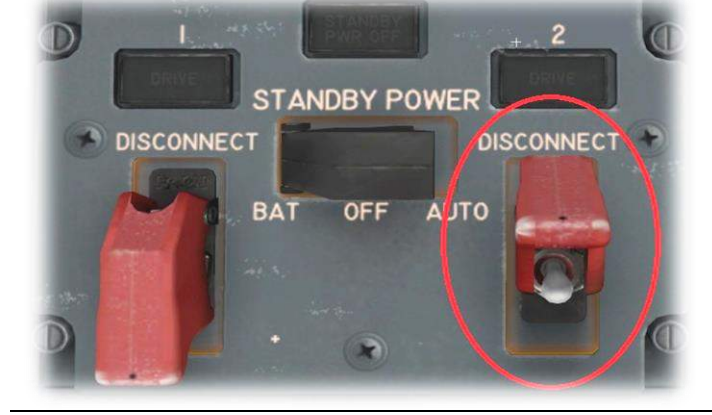

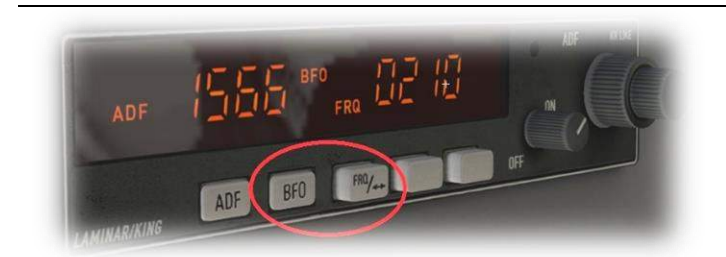

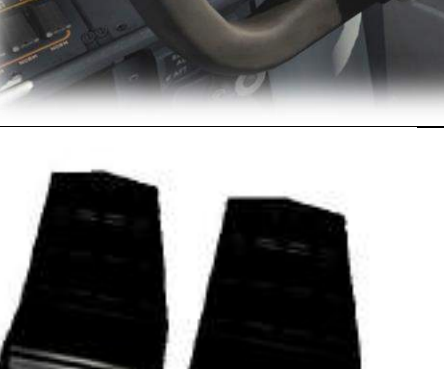

### <span id="page-12-0"></span>**Assigning peripheral devices**

This section of the manual deals with an "ideal" scenario, in terms of the assignment of external computer peripherals to operate the X-Plane SF50 with the highest degree of realism. If you are missing some of these external peripherals, you may elect to choose a different configuration that better suits your hardware.

More information is available in the [X-Plane Desktop Manual.](http://www.x-plane.com/files/manuals/X-Plane_10_Desktop_manual.pdf)

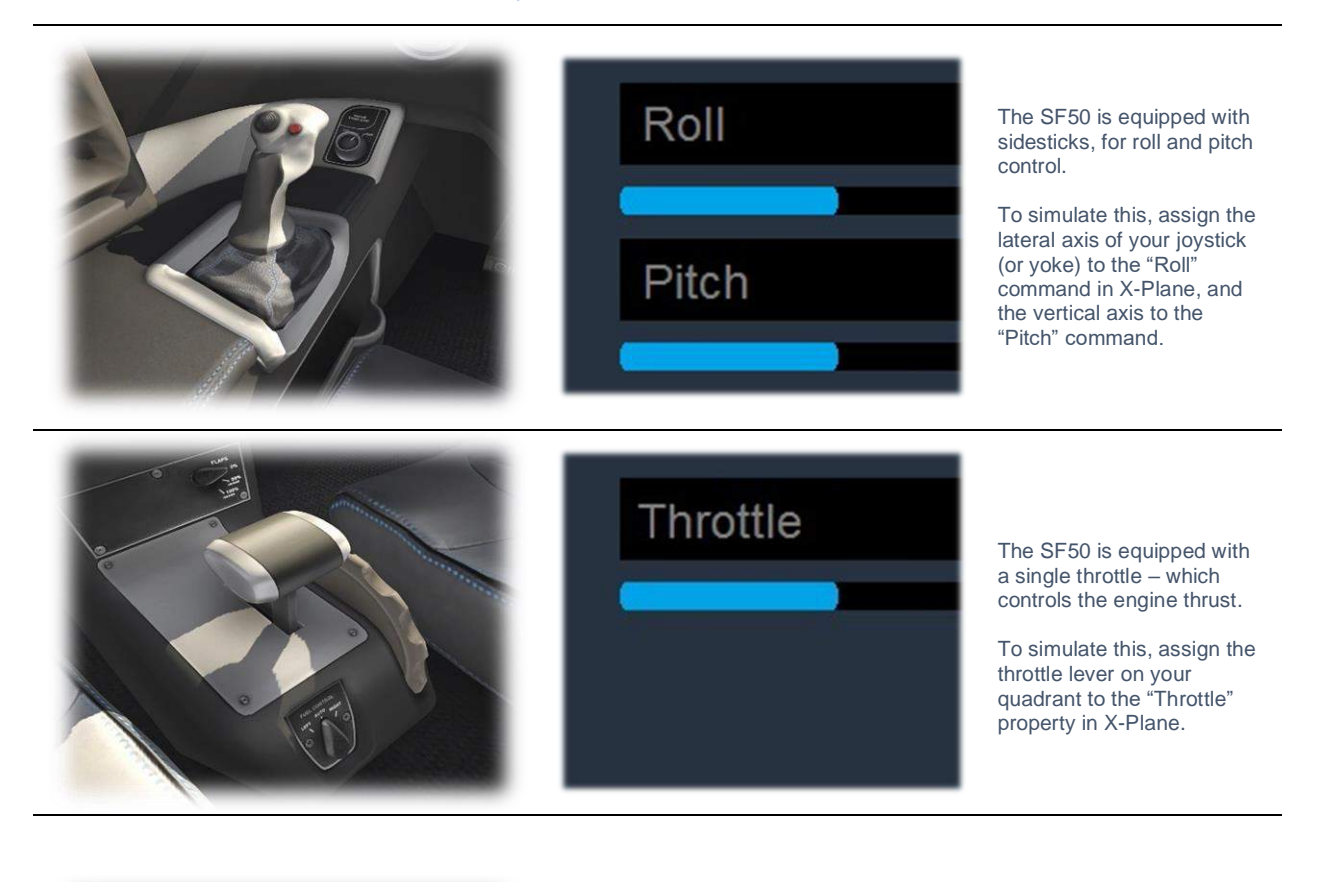

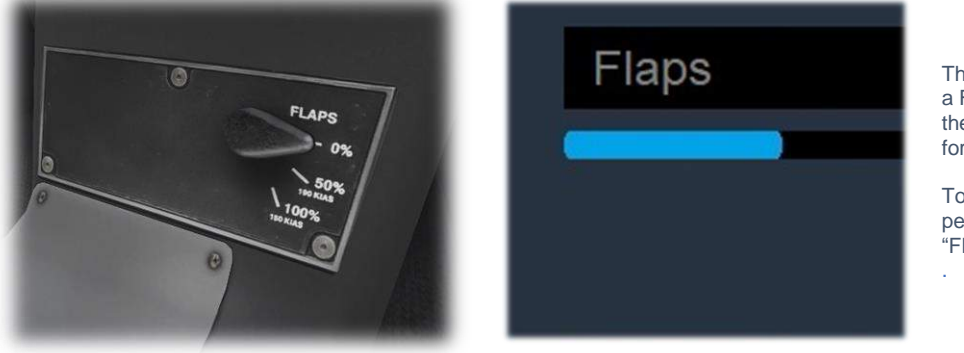

The SF50 is equipped with a Flap lever, which controls the deployment of the flaps for takeoff and landing.

To simulate this, assign a peripheral lever to the "Flaps" property in X-Plane.

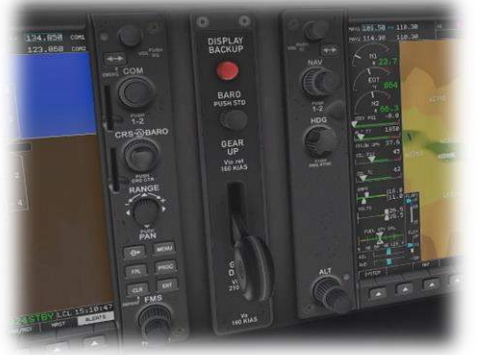

# Landing gear

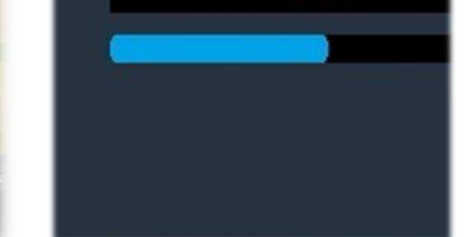

The SF50 is equipped with a Landing Gear lever.

To simulate this, assign a peripheral lever to the "Landing gear" property in X-Plane. .

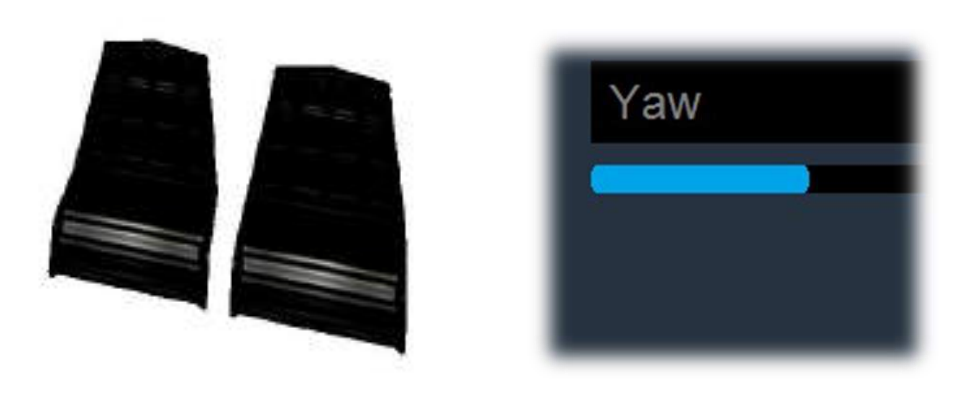

The SF50 has conventional rudder controls, actuated by the rudder pedals.

The pedals activate the rudder, which is part of the tail assembly, and this "yaws" the aircraft to the left or right. The rudders keep the aircraft straight during takeoff and landing and help make coordinated turns.

To simulate this, assign the yaw axis of your pedals peripheral device (or a joystick axis) to the "yaw" property in X-Plane.

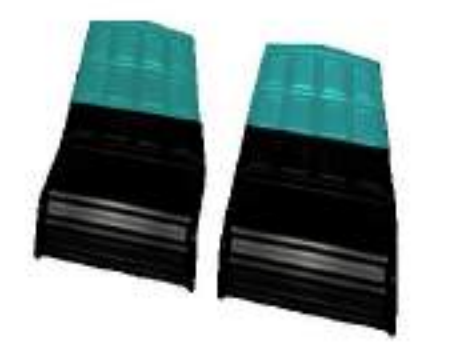

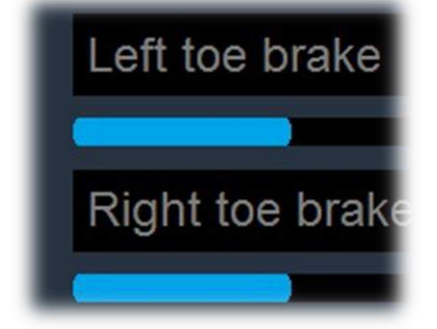

The SF50 has rudder toebraking, actuated by the tip of the rudder pedals.

To simulate this, assign the brake "toe-tipping" motion of each individual pedal (or a joystick axis) to the "left toe brake" and "right toe brake" property in X-Plane.

# <span id="page-14-0"></span>**A Tour of the Cockpit**

In this section of the manual, the cockpit will be broken down into distinct functional areas, and the controls that are featured in those areas will be identified and described. This will assist in locating the necessary instruments and controls later, when working through the aircraft check lists, and flying the aircraft.

### <span id="page-14-1"></span>**Overhead Panel**

**Note: Not all of the functions contained within these panels are fully simulated in the X-Plane SF50 model.**

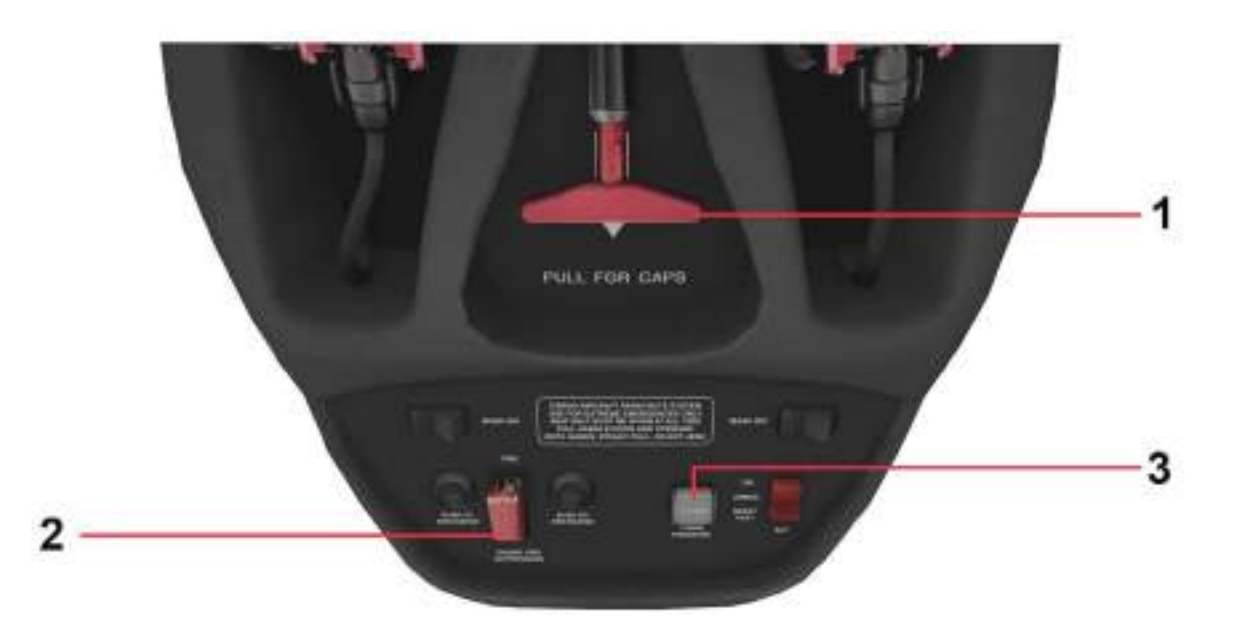

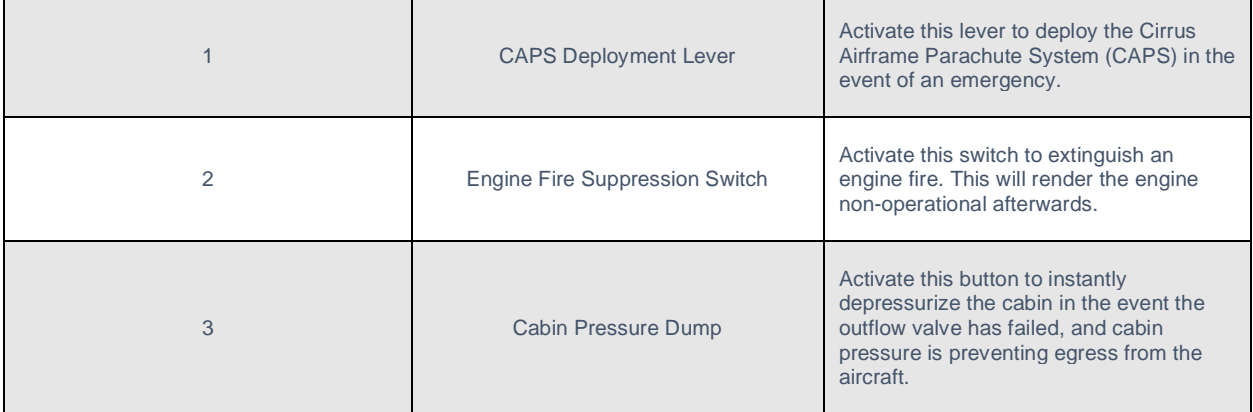

### <span id="page-15-0"></span>**Display Panels**

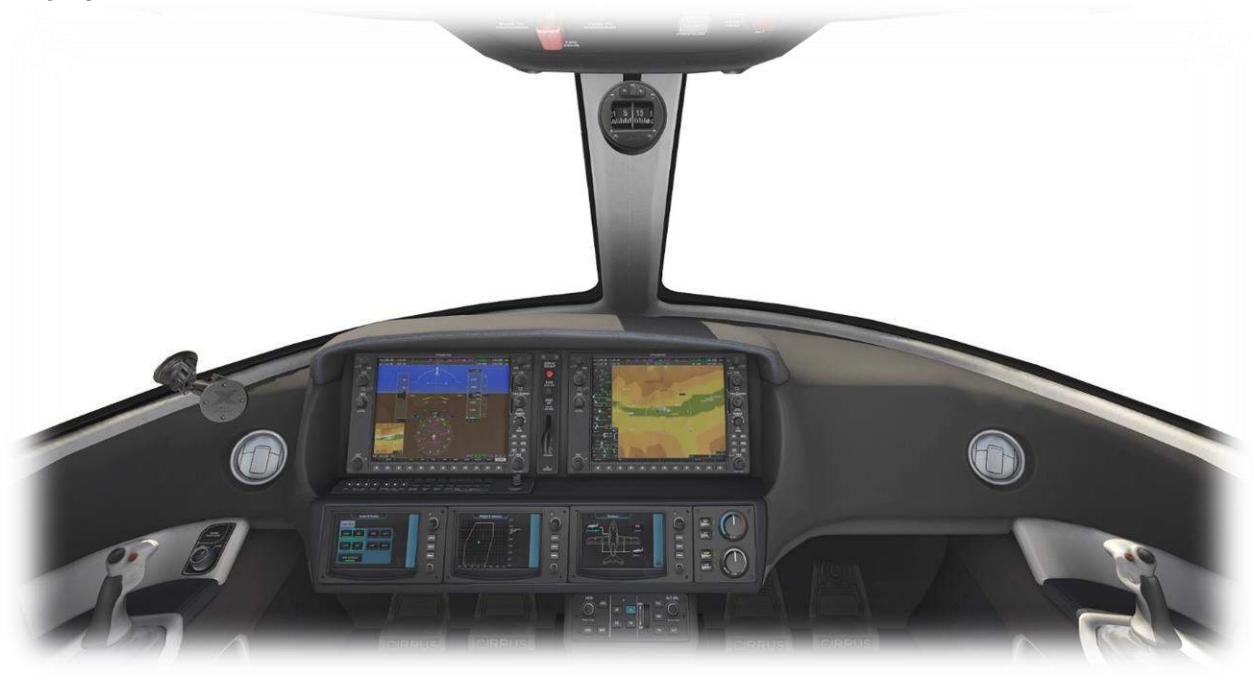

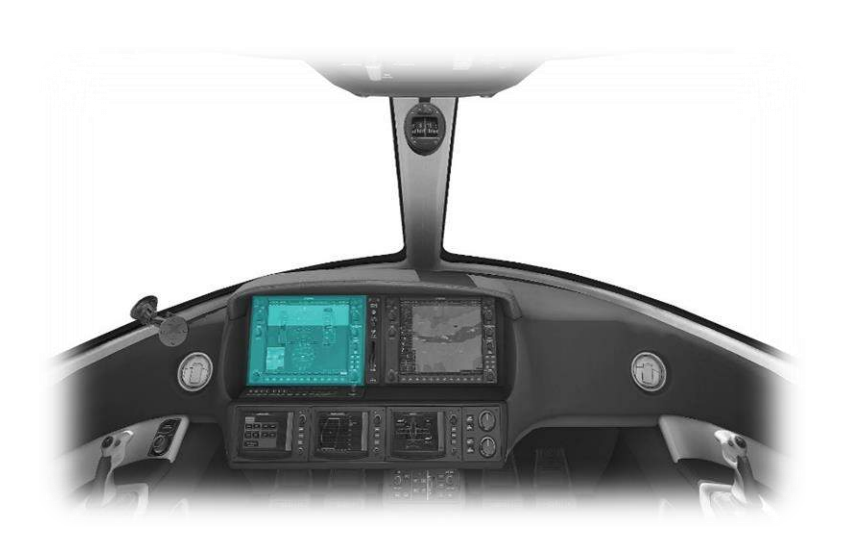

<span id="page-15-1"></span>**Primary Flight Display (PFD)** The Cirrus SF50 features the Garmin (*Community Carmin Cirrus SF50 features the Garmin*<br>G1000 avionics system, represented here by the X-Plane 'X1000' version.

> The X1000 avionics system is comprised of a Primary Flight Display (PFD) on the left, and a Multi-Function Display (MFD) on the right.

The Primary Flight Display incorporates airspeed, altitude, and attitude information, and replaces the traditional 'six-pack' gauges found on older aircraft.

The PFD also incorporates capability for flight planning, route display, and radio operations.

A detailed manual for the operation of the X1000 avionics system is available here:

[https://x-](https://x-plane.com/manuals/G1000_Manual.pdf)

[plane.com/manuals/G1000\\_Manual.pdf](https://x-plane.com/manuals/G1000_Manual.pdf)

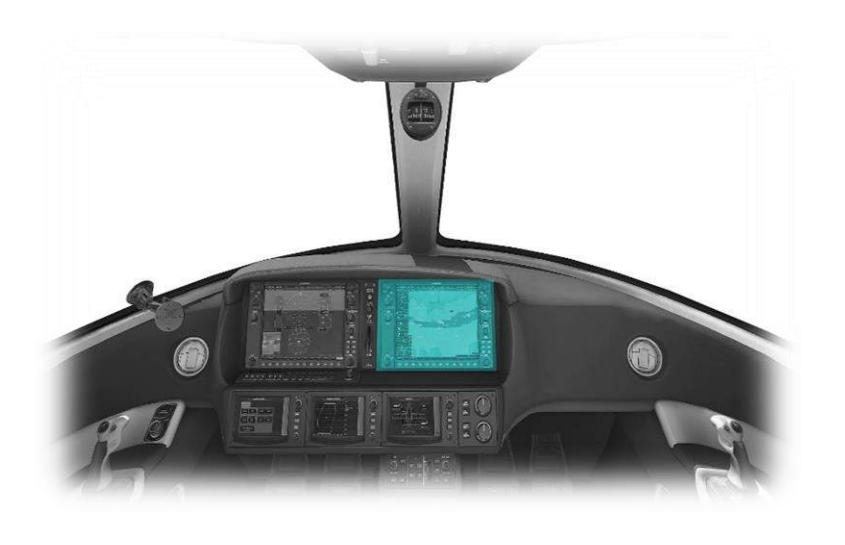

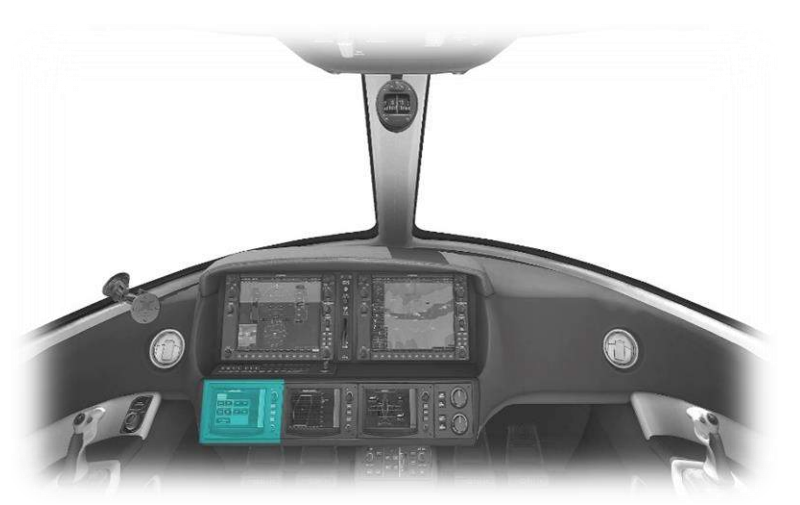

<span id="page-16-0"></span>**Multi-Function Display (MFD)** The Cirrus SF50 features the Garmin G1000 avionics system, represented here by the X-Plane 'X1000' version.

> The X1000 avionics system is comprised of a Primary Flight Display (PFD) on the left, and a Multi-Function Display (MFD) on the right.

The Multi-Function Display incorporates flight-plan input, coupled with GPS, VOR and ILS navigation capability and map display.

The MFD also incorporates an Engine Indication System (EIS) that displays thrust and diagnostic information that is customized to the engine configuration of the host aircraft.

A detailed manual for the operation of the X1000 avionics system is available here:

[https://x](https://x-plane.com/manuals/G1000_Manual.pdf)[plane.com/manuals/G1000\\_Manual.pdf](https://x-plane.com/manuals/G1000_Manual.pdf)

<span id="page-16-1"></span>**Audio Panel Display** This display manages the active audio sources.

> Select COM1 / COM2 to enable or disable audio from the COM1 / COM2 radios respectively.

Select MIC (1) / MIC (2) to enable the microphone associated with the COM1 / COM2 radios respectively.

Select NAV1/NAV2 to enable or disable the audio Morse code identifier for the navigation aid station currently tuned to the NAV 1/NAV2 radios respectively.

Select DME to enable or disable the audio Morse code identifier for the Distance Measuring Equipment (DME) tuned to the NAV 1 radio.

Select ADF to enable or disable the audio Morse code identifier for the Automatic Direction Finder (ADF) tuned to the NAV 1 radio.

<span id="page-17-0"></span>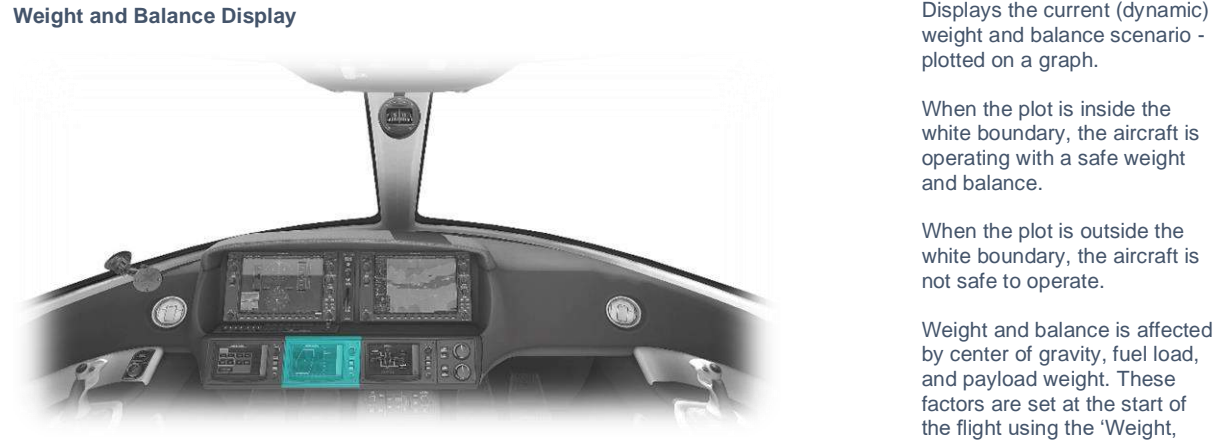

plotted on a graph.

When the plot is inside the white boundary, the aircraft is operating with a safe weight and balance.

When the plot is outside the white boundary, the aircraft is not safe to operate.

Weight and balance is affected by center of gravity, fuel load, and payload weight. These factors are set at the start of the flight using the 'Weight, Balance and Fuel' screen, but will change dynamically as the fuel load reduces.

See: jnlhere

<span id="page-17-1"></span>**Systems Display**

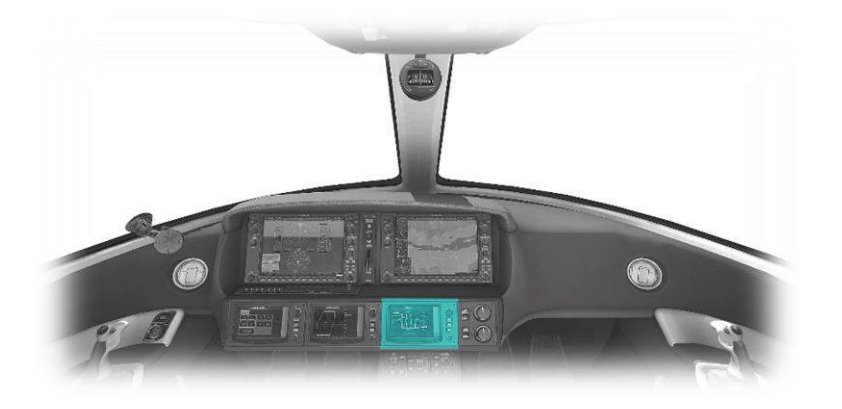

Displays and operates the status of the:

Cabin Main Door;

Parking Brakes;

Landing Gear;

# <span id="page-18-0"></span>**[PFD] Controls & Features**

This section identifies the controls and features of the X1000 PFD (Primary Flight Display). A detailed manual for the operation of the X1000 avionics system is available here[: https://x-plane.com/manuals/G1000\\_Manual.pdf](https://x-plane.com/manuals/G1000_Manual.pdf)

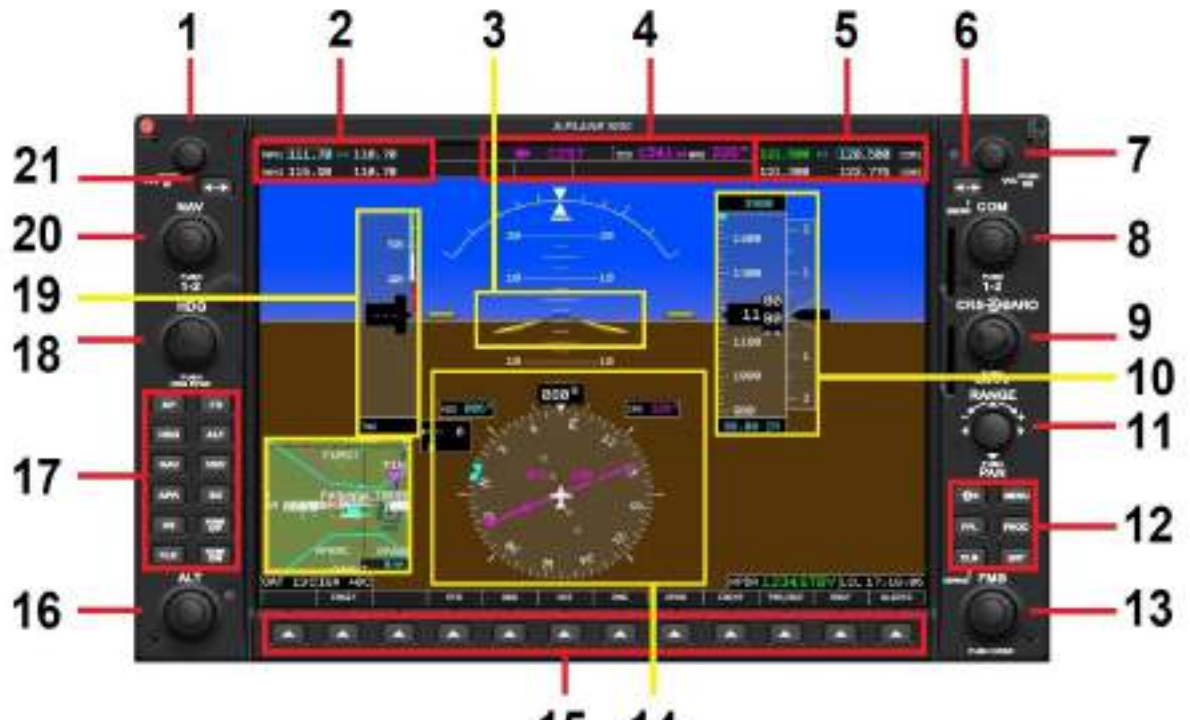

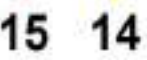

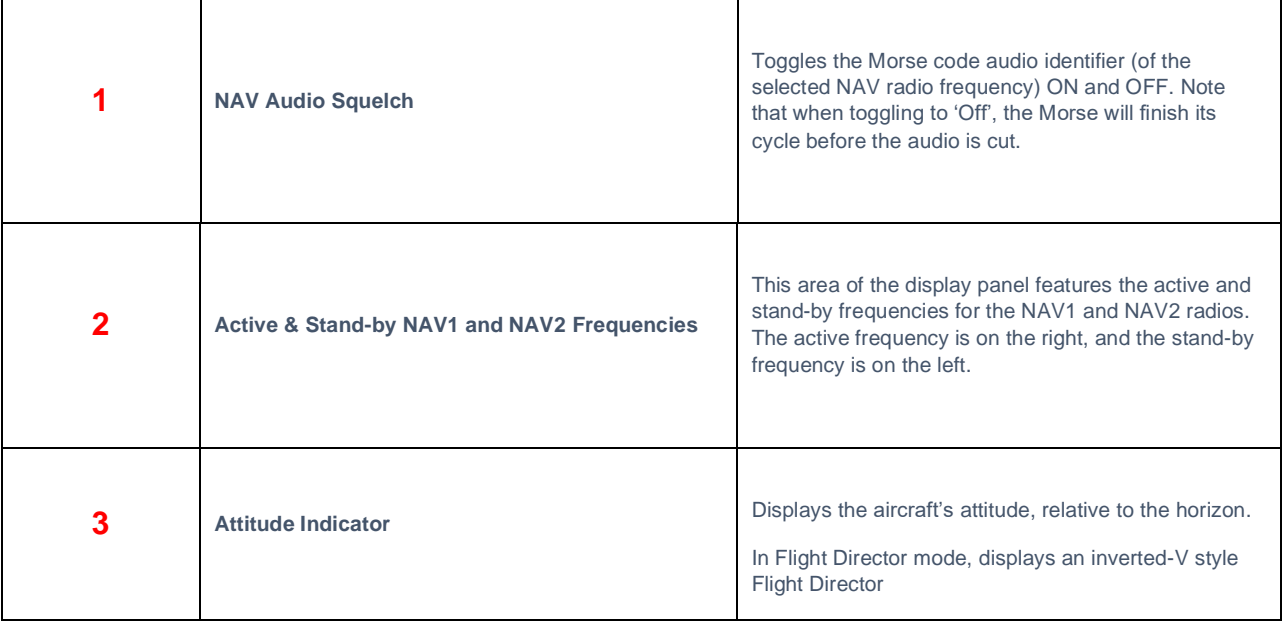

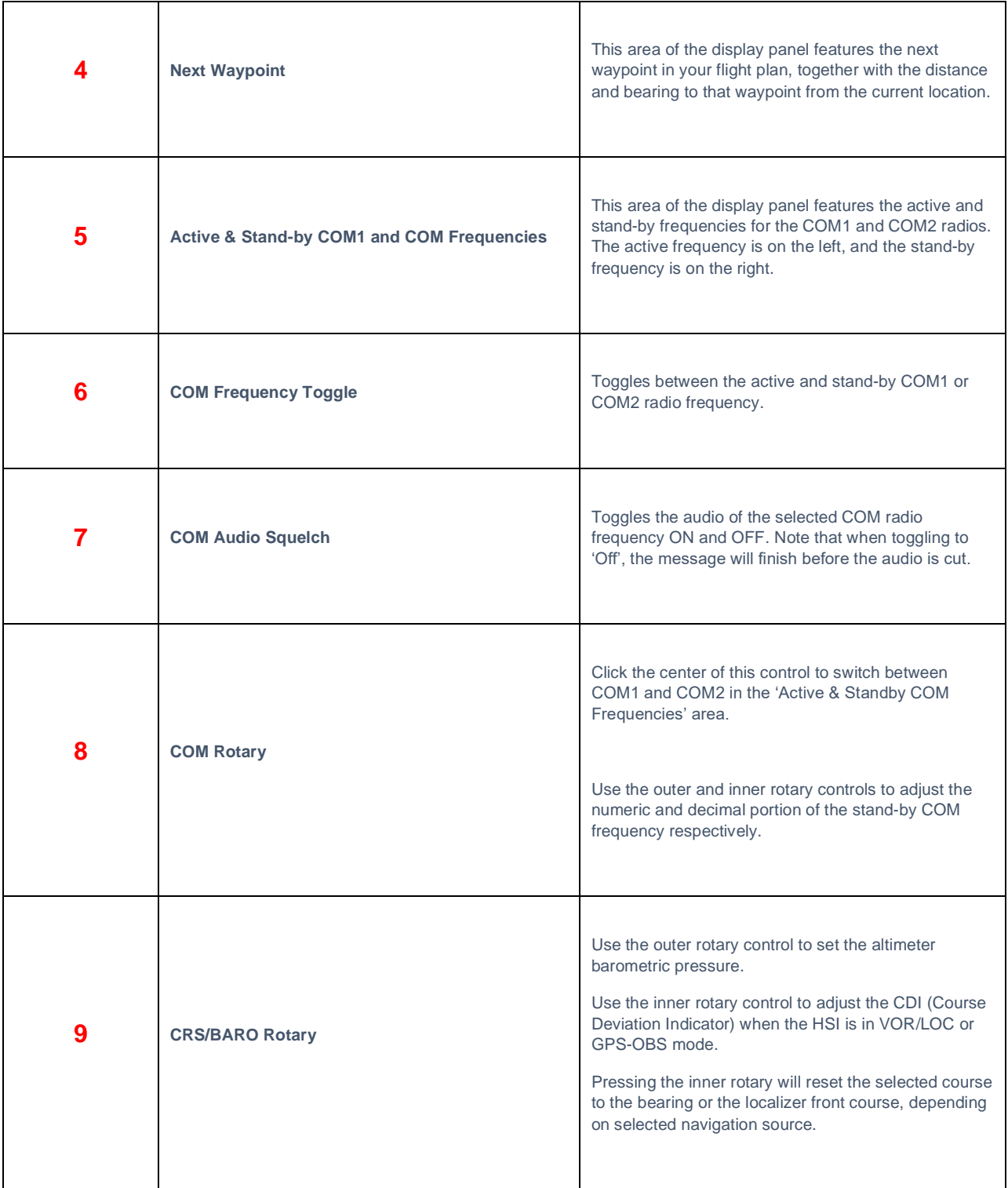

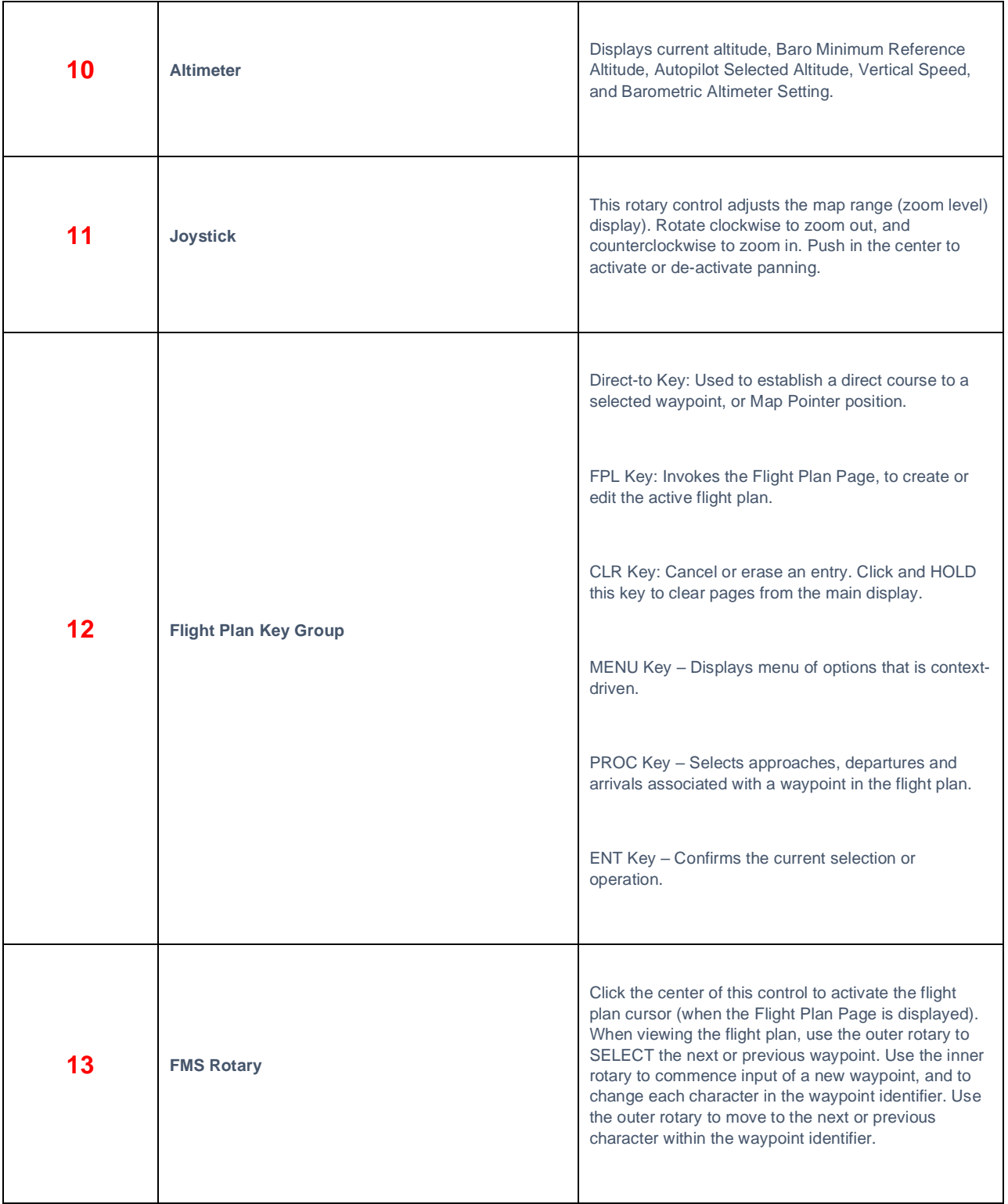

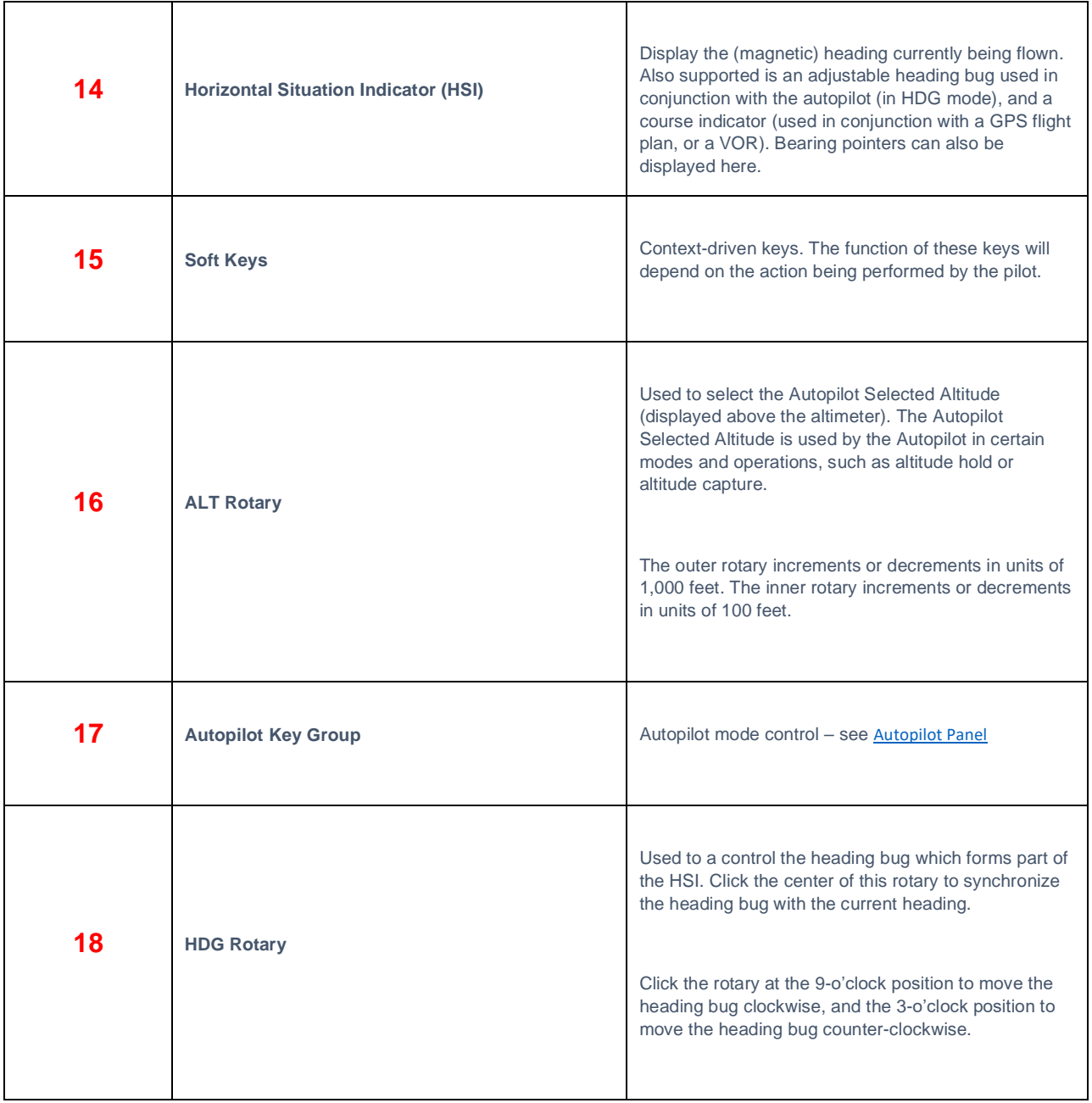

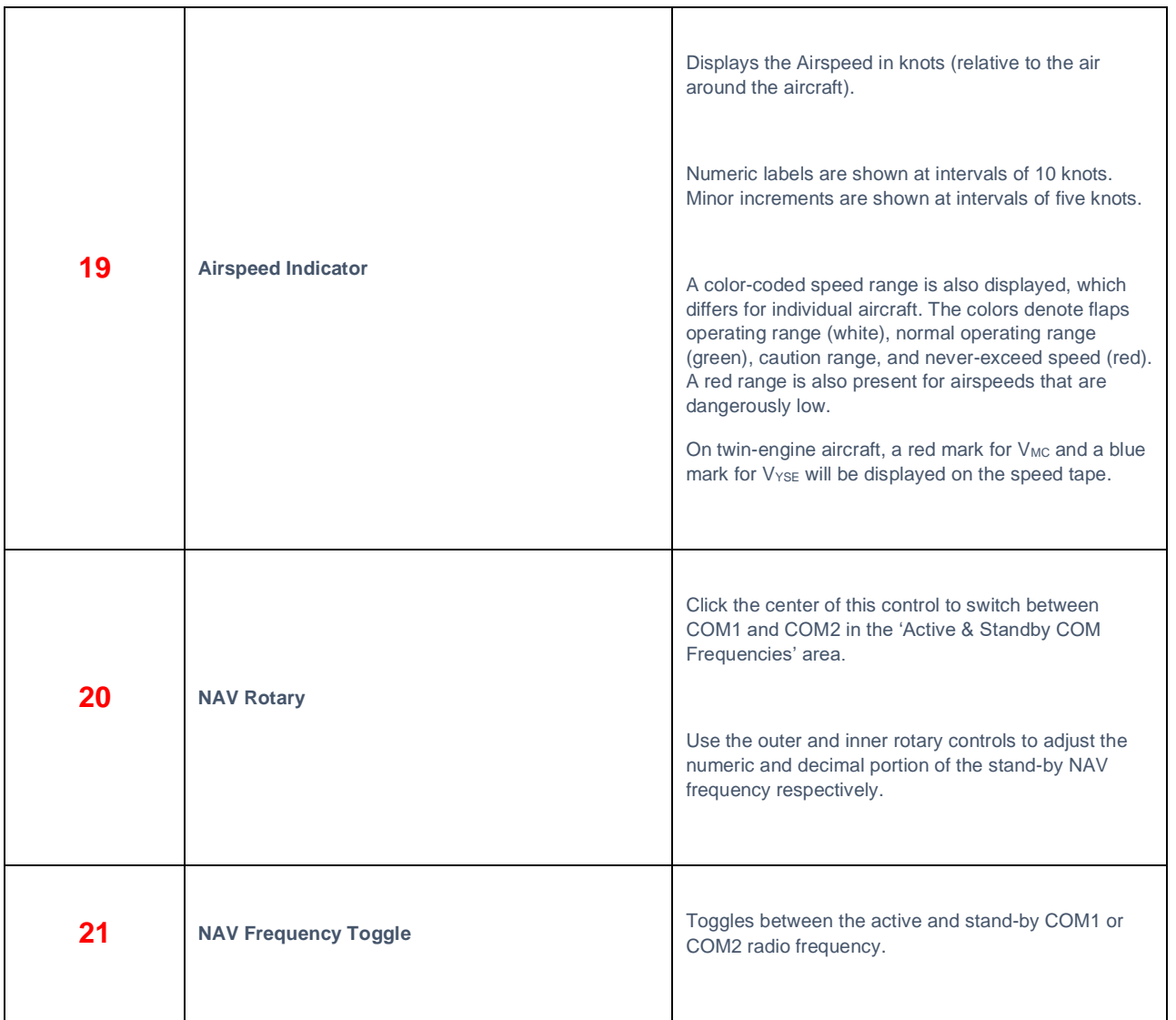

# <span id="page-23-0"></span>**[MFD] Controls & Features**

This section identifies the controls and features of the X1000 MFD (Multi-Function Display). A detailed manual for the operation of the X1000 avionics system is available here[: https://x-plane.com/manuals/G1000\\_Manual.pdf](https://x-plane.com/manuals/G1000_Manual.pdf)

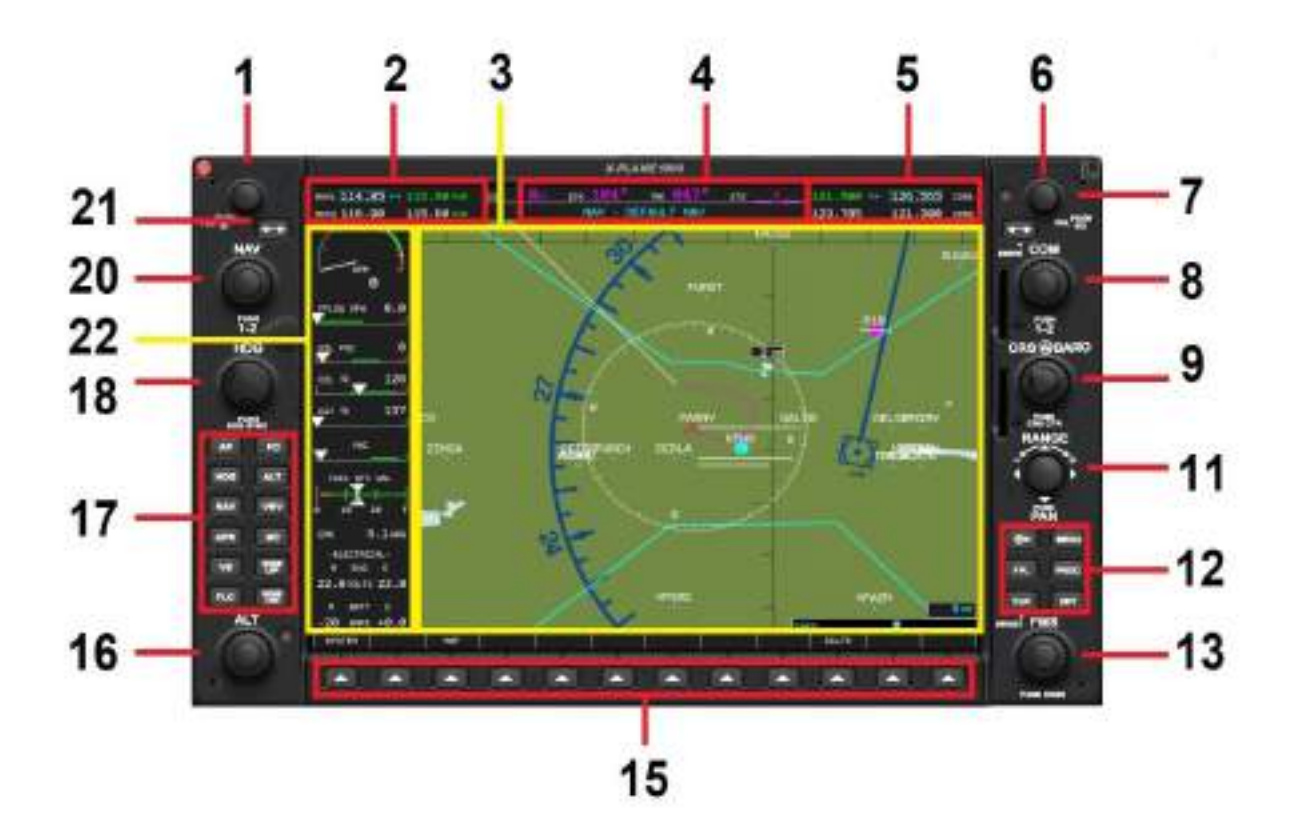

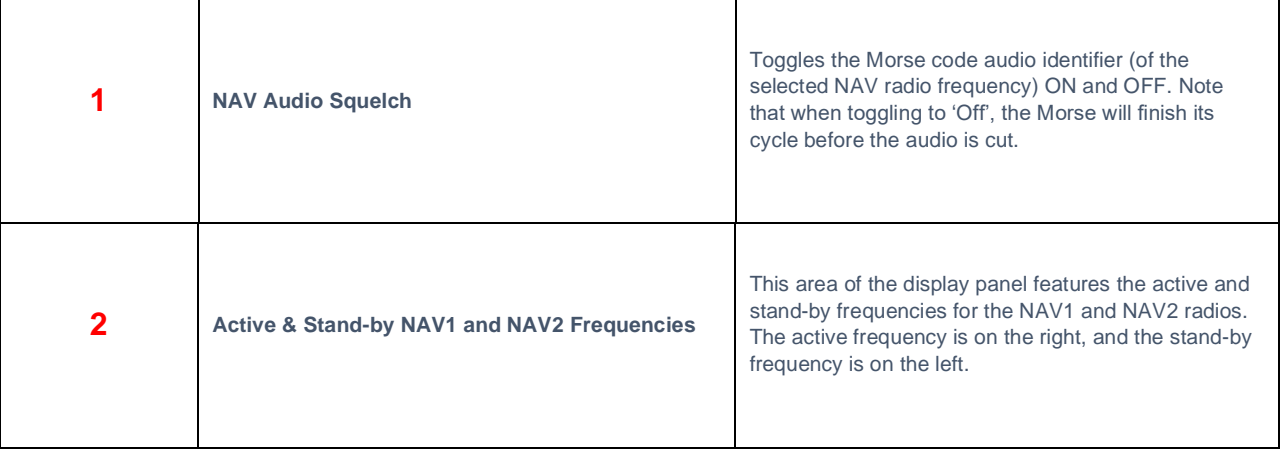

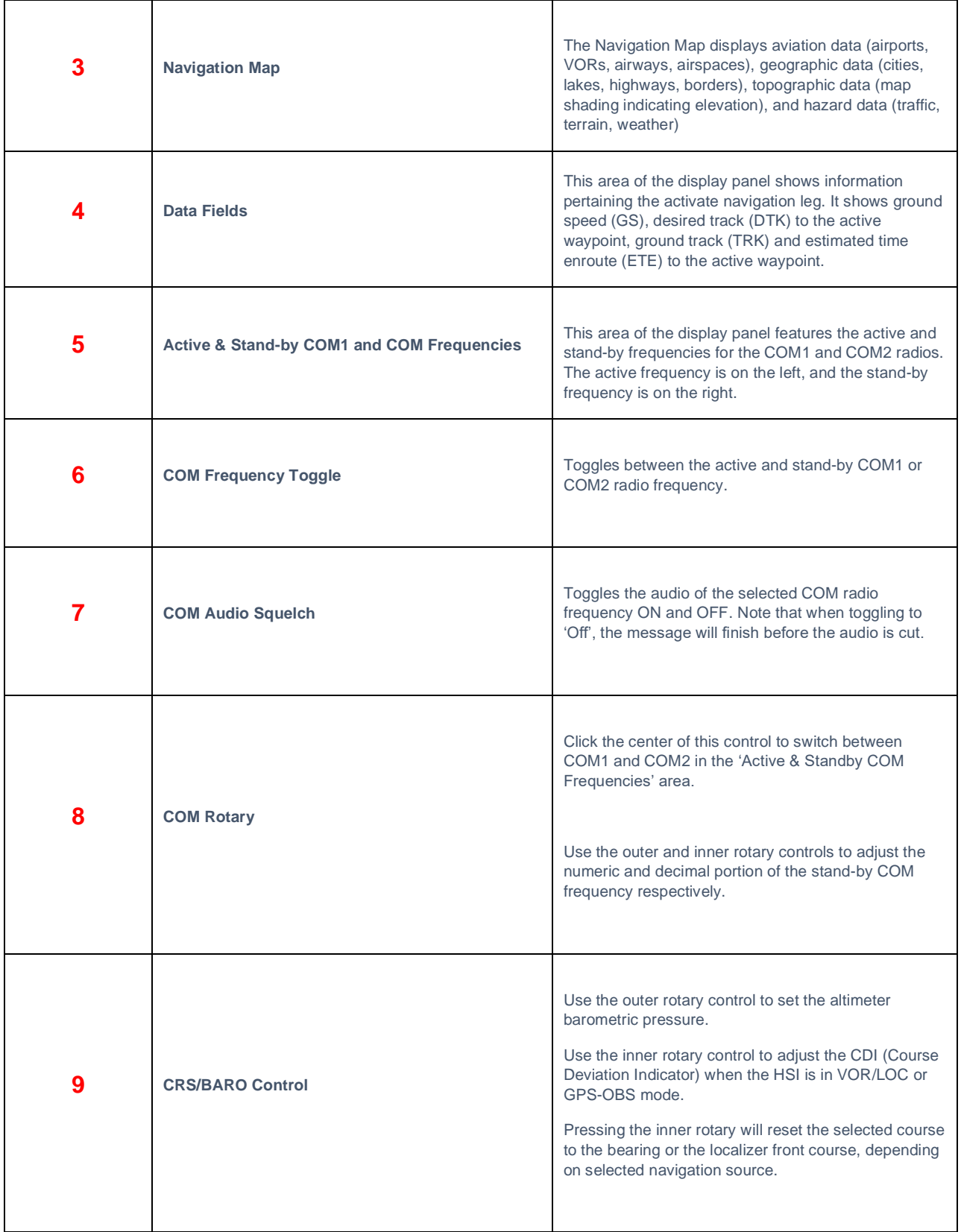

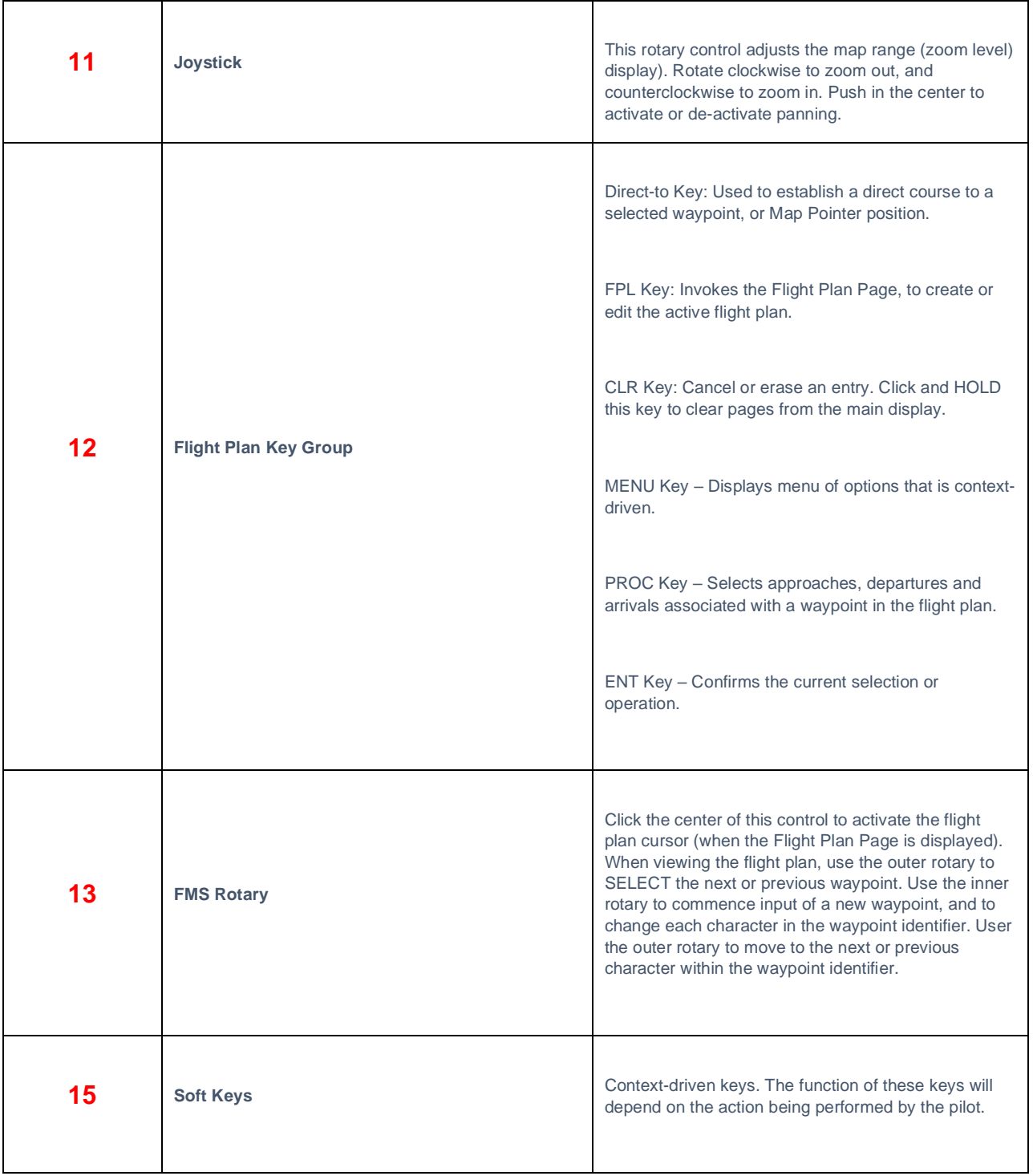

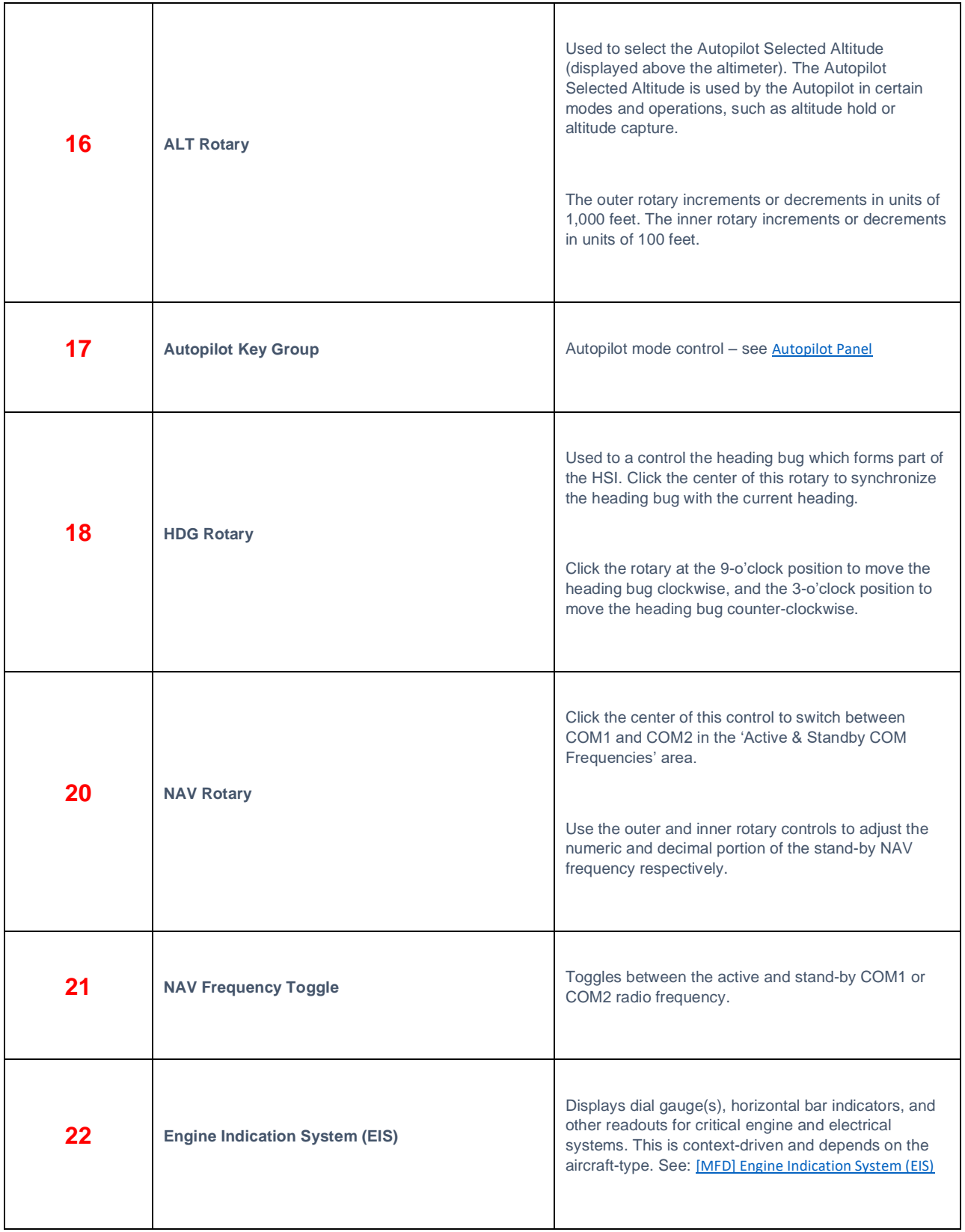

### <span id="page-27-0"></span>**Center Pedestal**

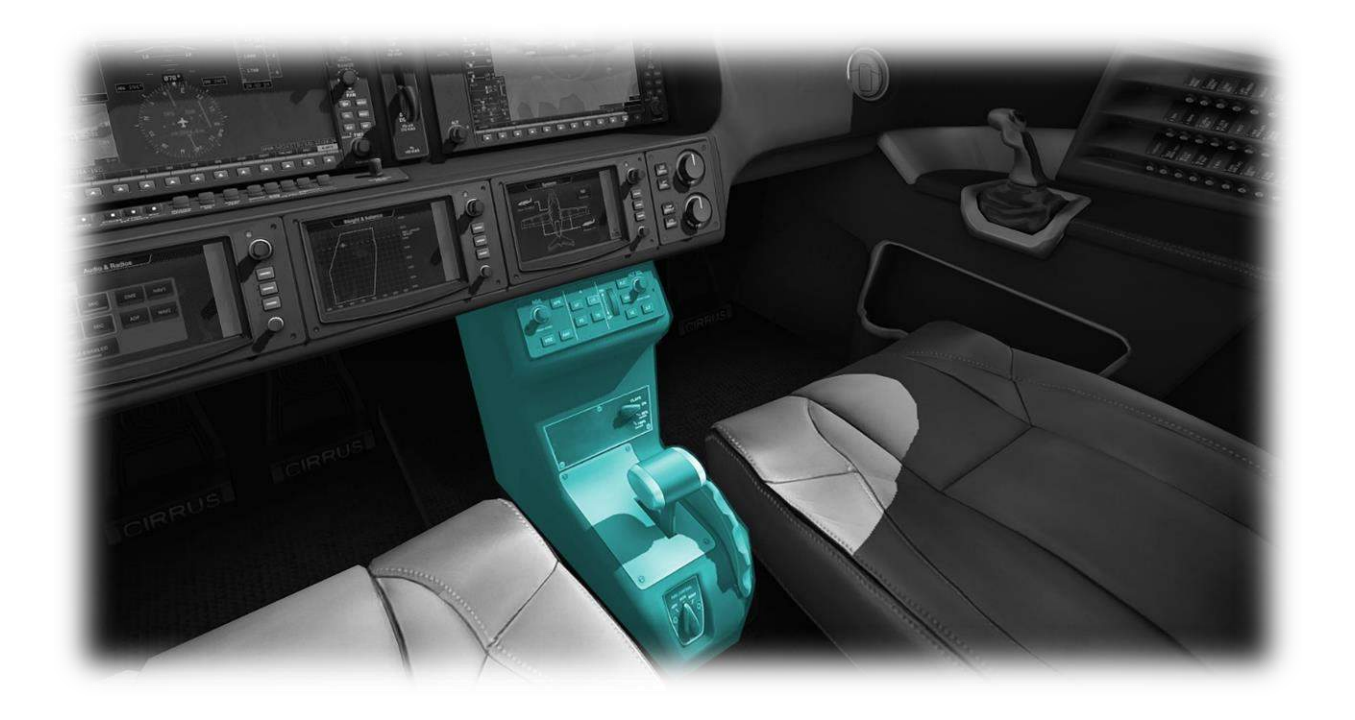

#### <span id="page-27-1"></span>**Thrust Lever**

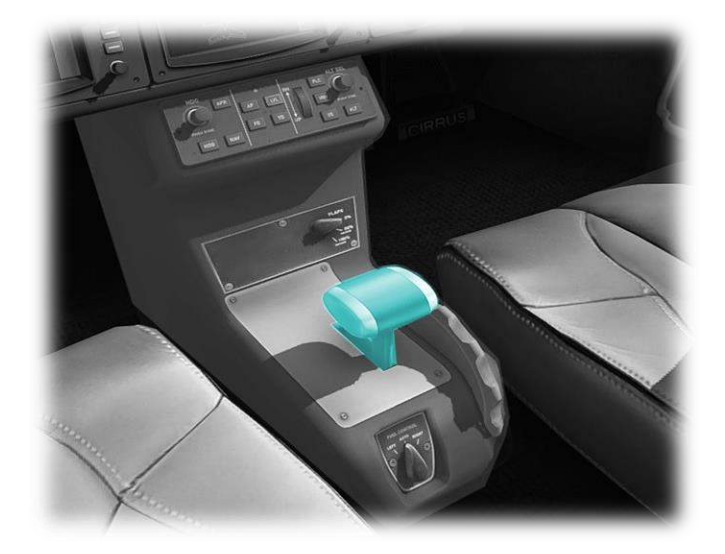

The SF50 is equipped with a single thrust lever controlling the thrust generated by the Williams FJ33 turbofan engine.

Advance the thrust lever to increase thrust and retard the lever to reduce thrust.

There is no reverse thrust system present in this aircraft.

#### <span id="page-28-0"></span>**Flap Lever**

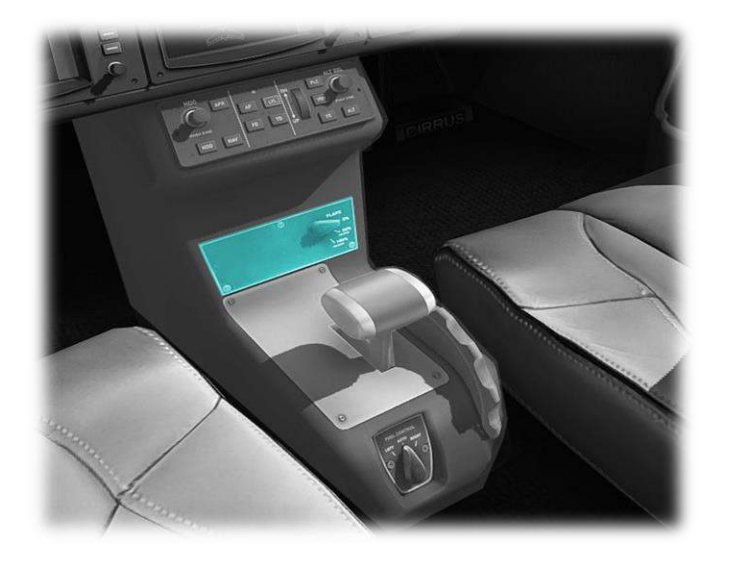

The Flap Lever operates the wing flaps. Wing flaps change the contour of the wing. When extended, the flaps generate more lift, and more drag, which is beneficial during the takeoff and the landing phases of the flight.

This lever provides for a fixed position of the flaps, at 0, 50% (deployed) and 100% (deployed).

#### <span id="page-28-1"></span>**Fuel Control Switch**

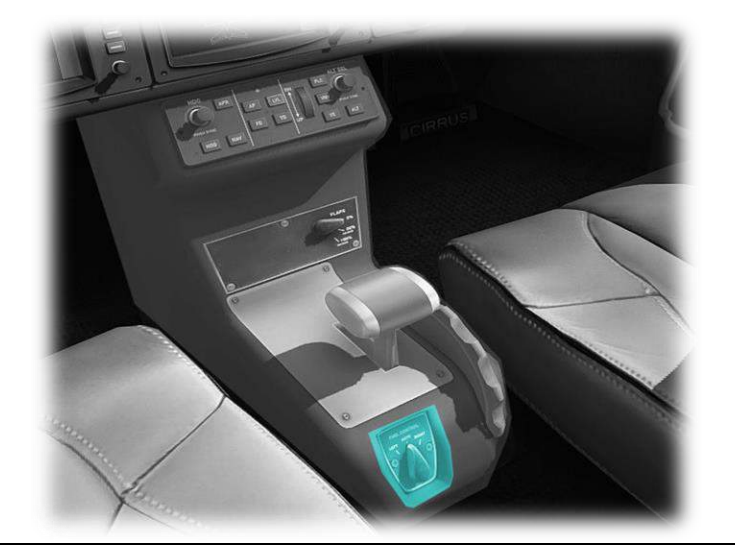

The Fuel Control Switch controls the fuel-feed to the engine.

Auto: Fuel is sourced from both wing tanks simultaneously. This is the normal setting and will ensure the fuel drains equally from both tanks to maintain optimum weight distribution.

LEFT: Fuel is sourced only from the left-wing tank. This selection is used in the event the pilot determines there is a fuel supply anomaly from the right tank.

RIGHT: Fuel is sourced only from the right-wing tank. This selection is used in the event the pilot determines there is a fuel supply anomaly from the left tank.

#### <span id="page-29-0"></span>**Autopilot Control Panel**

<span id="page-29-1"></span>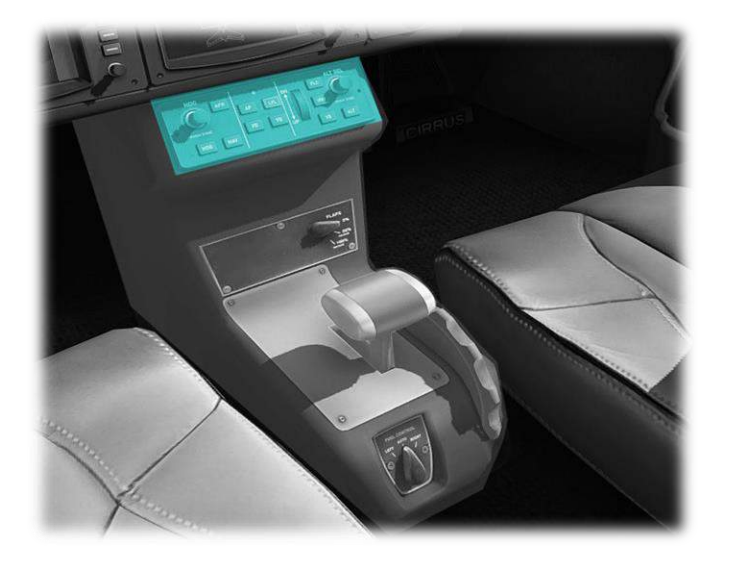

The Autopilot Control Panel provides the pilot with the option to engage the autopilot in one or more of the available modes.

Autopilot operation is described in detail in the section entitled: **Autopilot Operation** 

# <span id="page-30-0"></span>**Autopilot Operation**

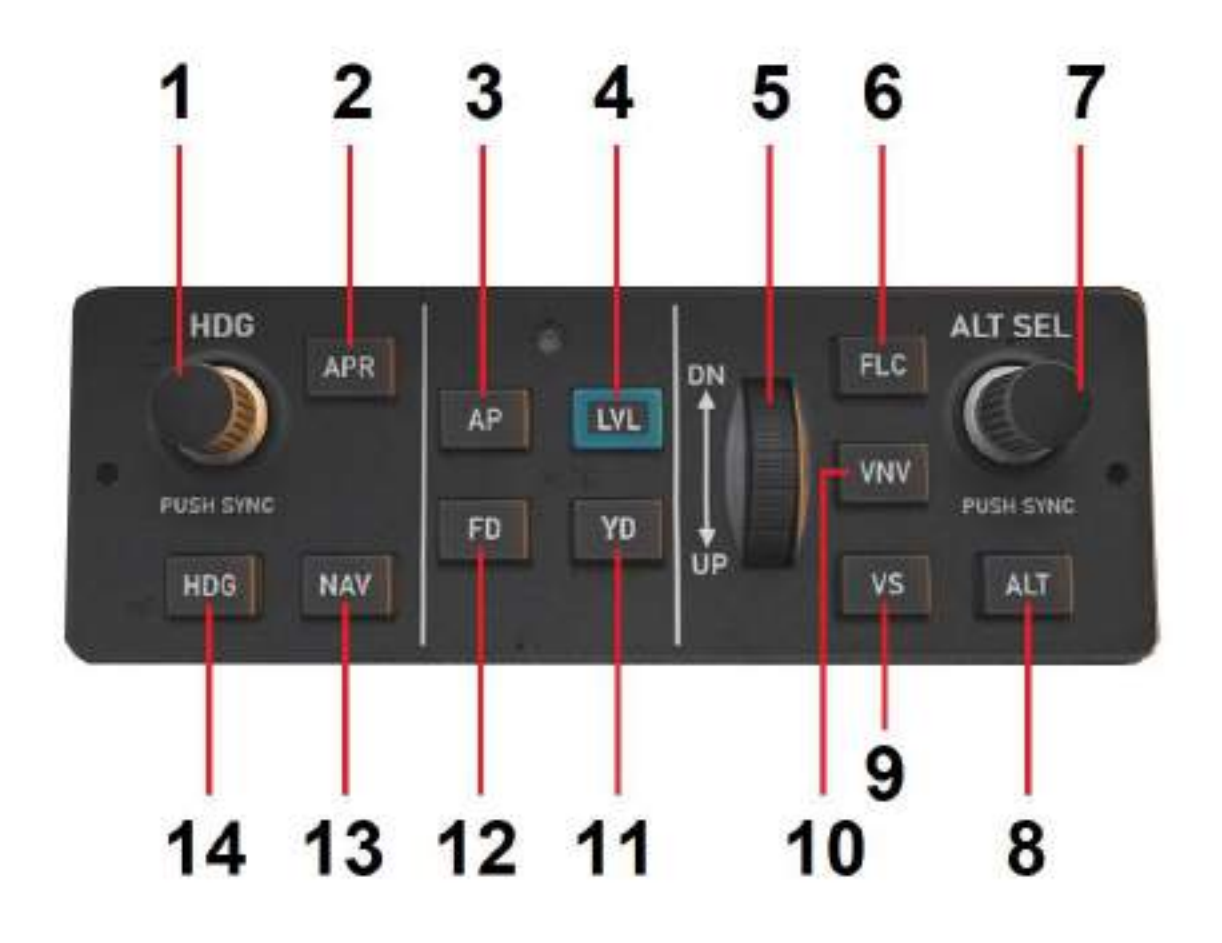

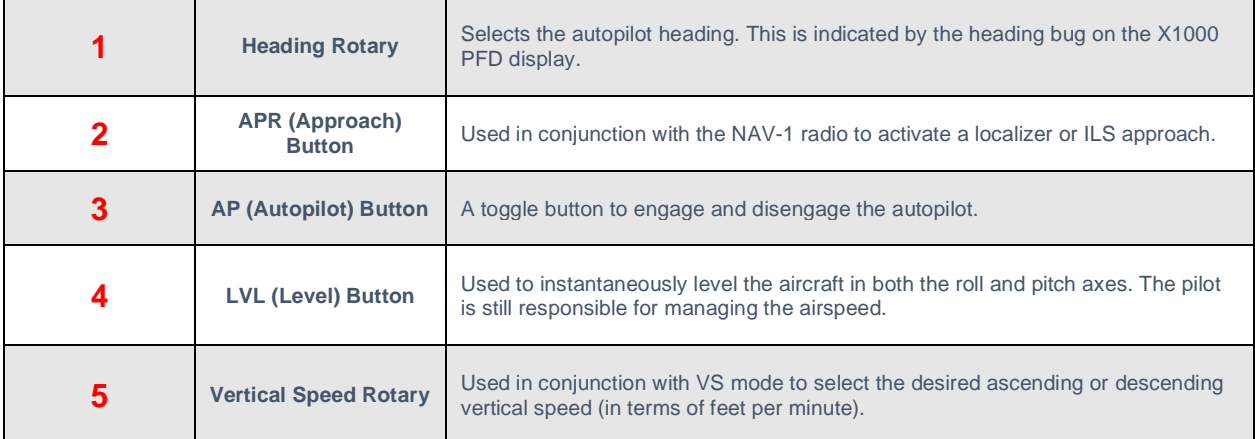

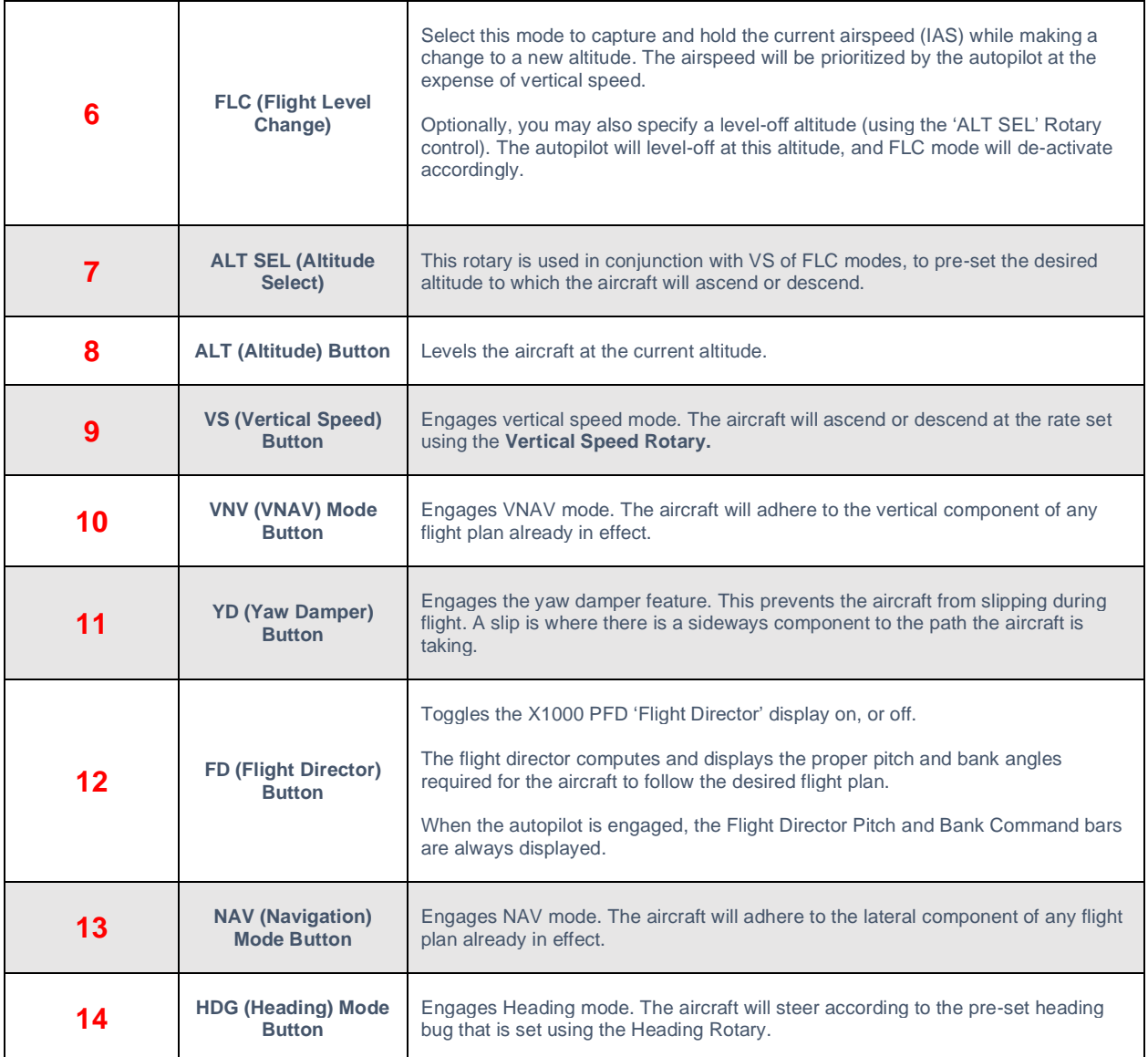

### <span id="page-32-0"></span>**ILS Approach**

An I**nstrument Landing System** (ILS) is a ground-based instrument **approach** system that provides precision lateral and vertical guidance to an aircraft approaching and landing on a runway, using a combination of radio signals and, in many cases, highintensity lighting arrays to enable a safe landing during instrument conditions. The system provides the pilot with a 'localizer' (for lateral guidance) and a 'glideslope' for vertical guidance.

#### <span id="page-32-1"></span>**Set the Nav1 or Nav2 frequency for the ILS approach**

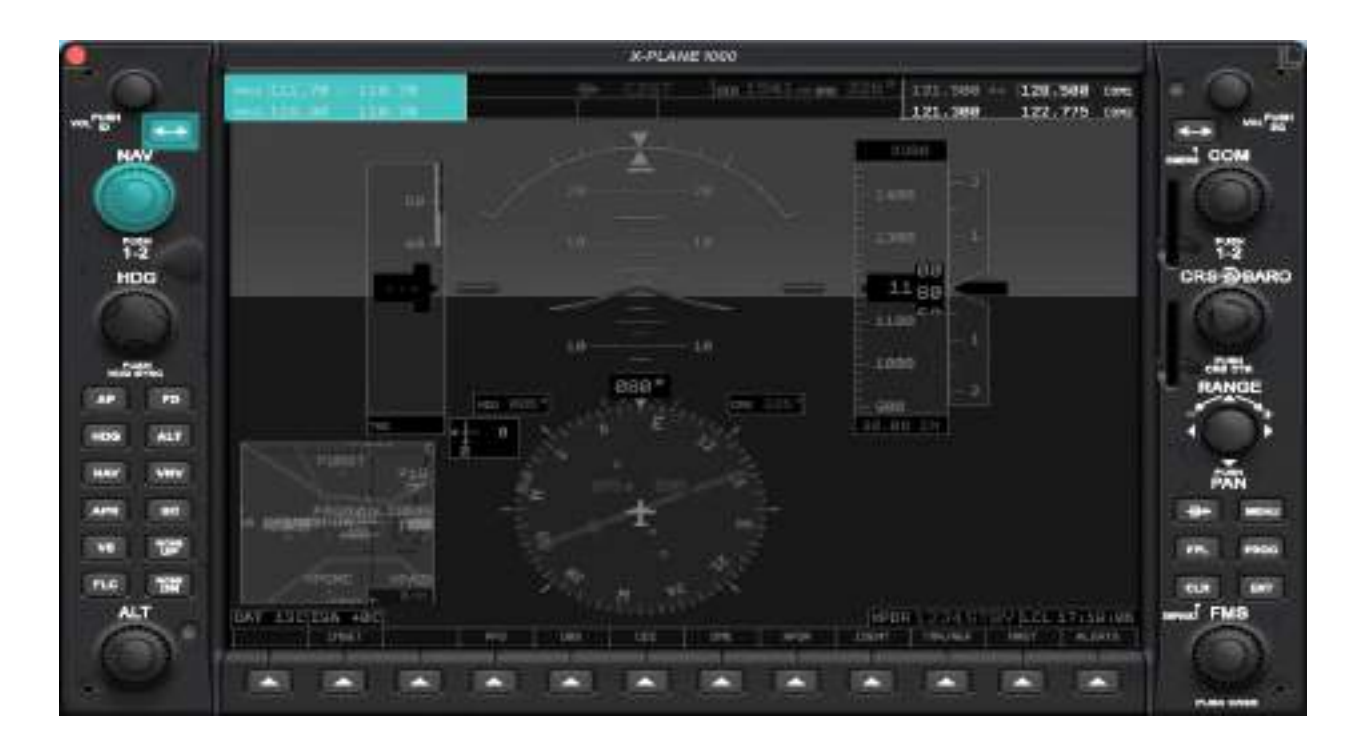

- Click the CENTER of the NAV Rotary to select either NAV1 or NAV2.
- Click the NAV Outer Rotary at the 3 O'clock or 9 O'clock position to increment/decrement the frequency numeric portion.
- Click the NAV Inner Rotary at the 3 O'clock or 9 O'clock position to increment/decrement the frequency decimal portion.
- Click the NAV Frequency Toggle Key to swap the standby and active NAV frequency.

#### <span id="page-33-0"></span>**The Course Deviation Indicator (CDI)**

If the ILS frequency was tuned to NAV1, click the CDI button once to select LOC1. If the ILS frequency was tuned to NAV2, click the CDI button again, to select LOC2.

With the appropriate selection made (LOC1 or LOC2), the ILS localizer course deviation indicator (CDI) is superimposed on the Horizontal Situation Indicator (HSI).

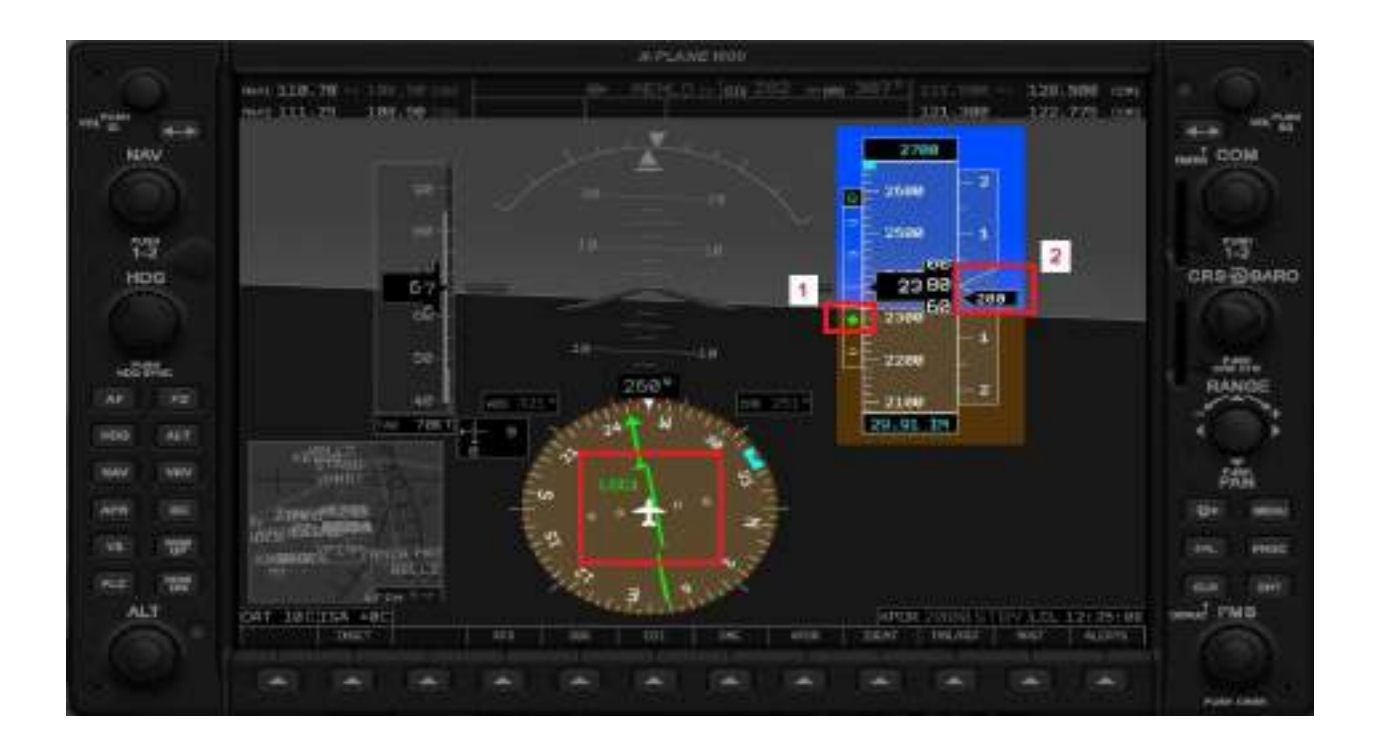

Steer a course to intercept the localizer. If this is displayed to the left of the aircraft (within the HSI), steer left. If this is displayed to the right of the aircraft, steer right. In the example above, the aircraft is currently to the left of the localizer - the pilot must steer right to intercept.

#### <span id="page-33-1"></span>**The Glide Slope Indicator and Vertical Speed Pointer**

Climb, or descend, to intercept the glideslope. If the Glide Slope Indicator (1) is above center, you are low, and should increase the rate of ascent. If the Glide Slope Indicator (1) is below center, you are high, and should increase the rate of descent.

The Vertical Speed Pointer (2) indicates to the pilot if the aircraft is currently ascending (above center) or descending (below center). The value displayed inside is the current rate of ascent, or descent, in feet per minute.

In the example above, the aircraft is currently above the glideslope and descending at a rate of 200 feet per minute.

#### <span id="page-34-0"></span>**Autopilot Assisted ILS Approach**

After following the steps earlier in this chapter to establish an ILS approach, the pilot may elect for the autopilot to execute this. With the autopilot armed (AP button), and in approach mode (APR button), the SF50 will follow the localizer and glideslope.

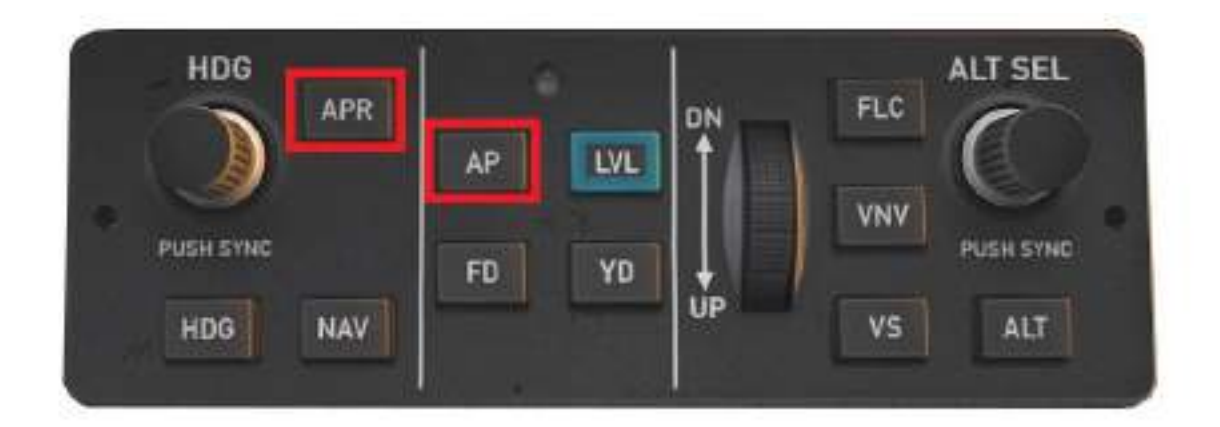

However, during the approach the pilot must maintain the appropriate airspeed manually using the throttle. At the runway threshold the pilot should dis-engage the autopilot (AP button) and conduct a manual flare and braking maneuver.

# <span id="page-35-0"></span>**Flight Planning**

Flight planning is the process of determining a route from origin to destination that considers fuel requirements, terrain avoidance, Air Traffic Control, aircraft performance, airspace restrictions and notices to airmen (NOTAMS).

General information about flight plans is available on Wikipedia at [http://en.wikipedia.org/wiki/Flight\\_planning](http://en.wikipedia.org/wiki/Flight_planning)

Flight plans can be generated by onboard computers if the aircraft is suitably equipped. If not, simulation pilots may elect to use an online flight planner. A web search for the phrase "Flight Planner" will yield a great many options, many of which are free services.

A good online flight planner will utilize the origin and destination airports, together with the aircraft type and equipment, the weather conditions, the chosen cruise altitude, known restrictions along the route, current NOTAMS, and other factors to generate a suitable flight plan. The waypoints incorporated into the flight plan can be subsequently input into the aircraft's Flight Management Computer (FMS), or Global Positioning System (GPS). Some online flight planners provide the option to save the plan as an X-Plane compatible file, with an 'fms' extension. A saved flight plan can be loaded into the GPS or Flight Management Computer unit featured in the SF50.

It is recommended the pilot generate a flight plan for the chosen route before using the FMS or GPS units.

**Instructions for operating the Laminar Research FMS and GPS units can be found in separate (dedicated) manuals.**

# <span id="page-36-0"></span>**Fuel Calculation**

**Note: All calculations here are based on the X-Plane SF50, and NOT the real SF50. Differences may exist.**

# <span id="page-36-1"></span>**Load Sheet Tables**

The tables in the next pages illustrate a series of hypothetical load-sheet scenarios. For these purposes, passengers are deemed to have an average weight of 165 lbs. and cruise will be **300 KTAS** @ **25,000 feet**.

**These calculations do not include taxi operations. Add 50 lbs. of fuel for normal taxi operations and 100 lbs. of fuel for extended taxi operations.**

### <span id="page-37-0"></span>**PAYLOAD: EMPTY**

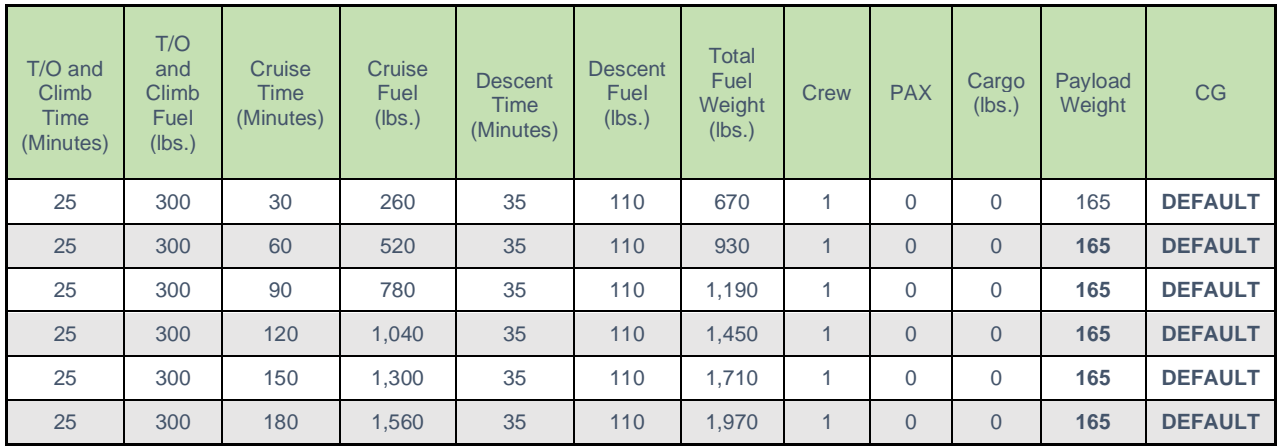

### <span id="page-37-1"></span>**PAYLOAD: MEDIUM**

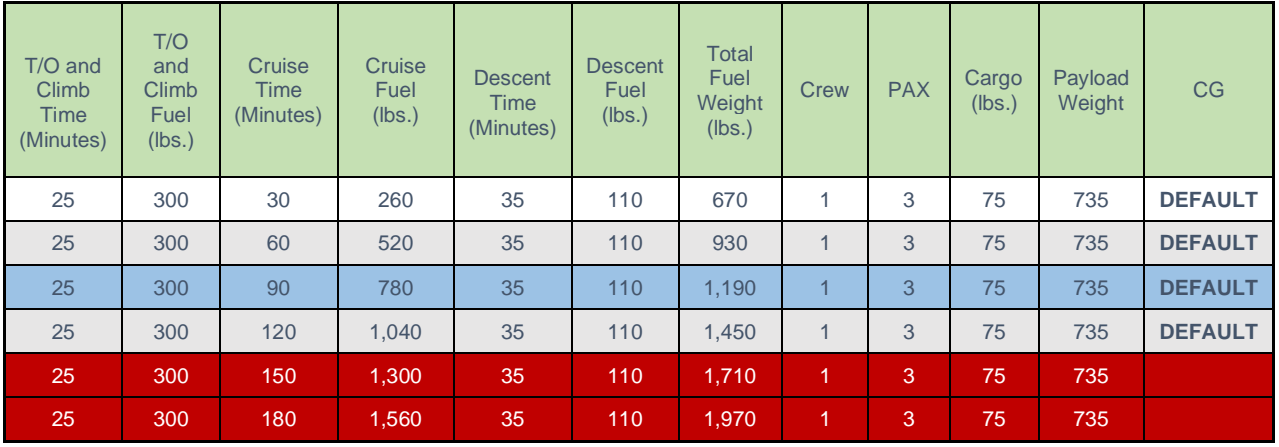

### <span id="page-37-2"></span>**PAYLOAD: FULL**

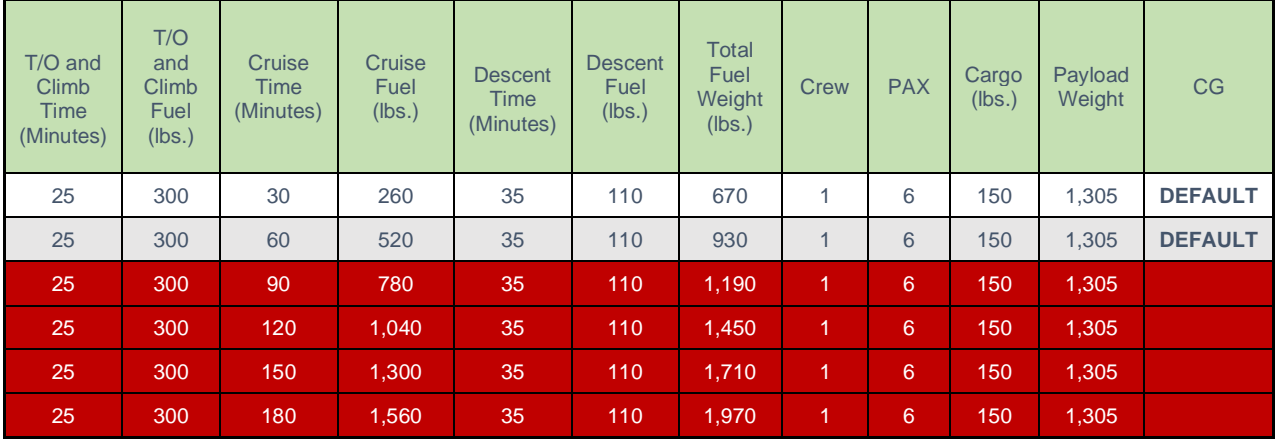

#### <span id="page-38-0"></span>**Setting the Weight, Balance and Fuel in X-Plane**

After referencing th[e Load Sheet Tables,](#page-36-1) you are ready to configure the weight, balance and fuel for your upcoming flight. Select the SF50 from the flight menu, and click on the 'Customize' button, followed by the 'Weight, Balance & Fuel' button.

Use the 'Total Fuel Weight' slider to set the fuel according to the load sheet tables in the previous chapter. This will distribute the fuel in the manner required to maintain the default center of gravity (CG).

The example below is for the scenario highlighted in **blue** in the **Load Sheet Tables**.

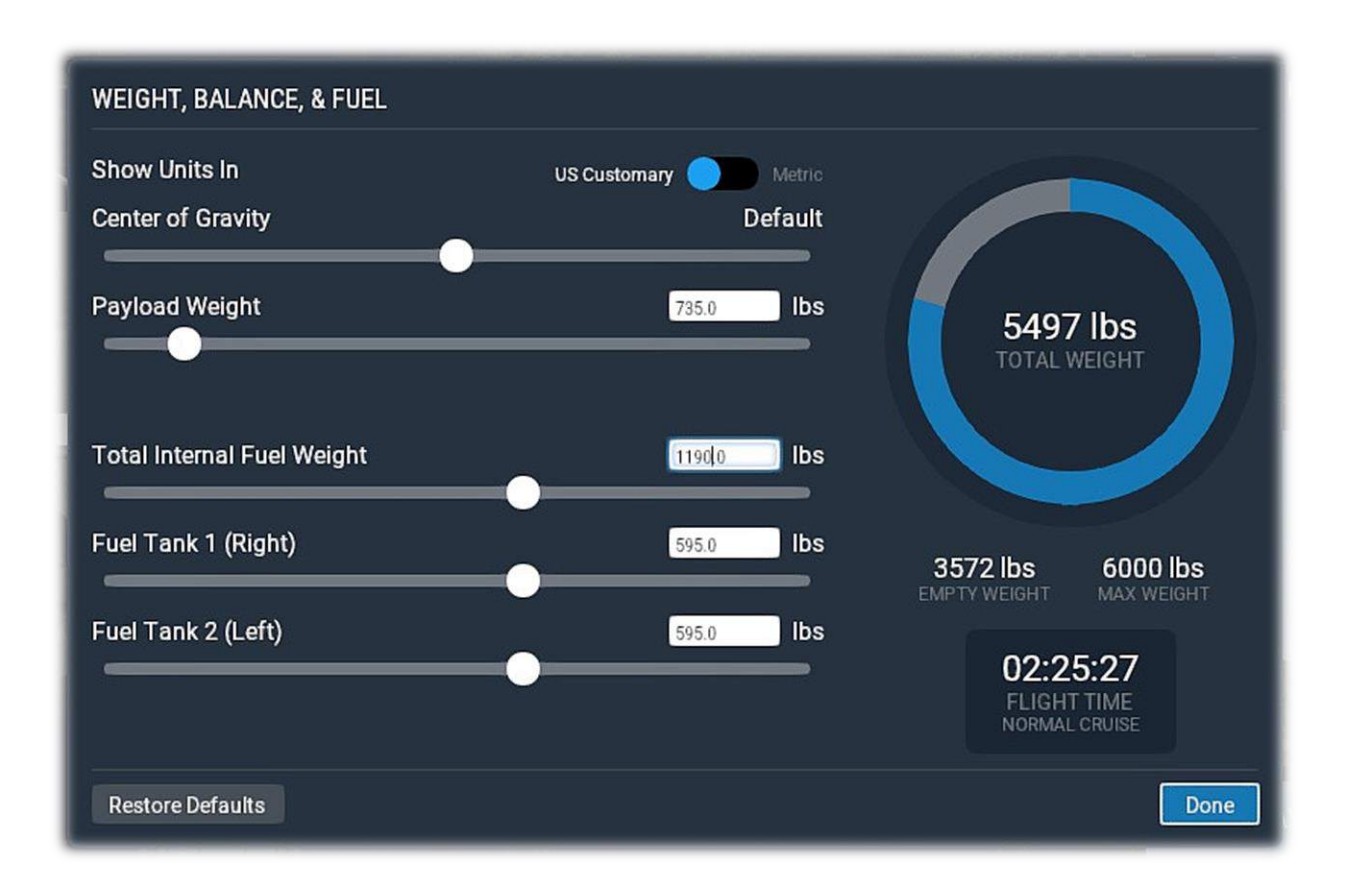

# <span id="page-39-0"></span>**Checklists**

The following check lists are designed with the convenience of the simulation pilot in mind and customized to the X-Plane SF50 aircraft. These differ from those of the real aircraft.

### <span id="page-39-1"></span>**Pre-Flight Exterior Inspection**

A Pre-Flight Inspection should always precede flight in any aircraft. The purpose of this inspection is to ensure the aircraft is in a state of readiness for the upcoming flight.

In X-Plane, a pre-flight inspection is not merely undertaken to simulate reality, but does in fact have real purpose, because the control surfaces of the aircraft interact directly with the airflow over and around them, just as in real life. As such, correct movement of all control surfaces is necessary for normal flight.

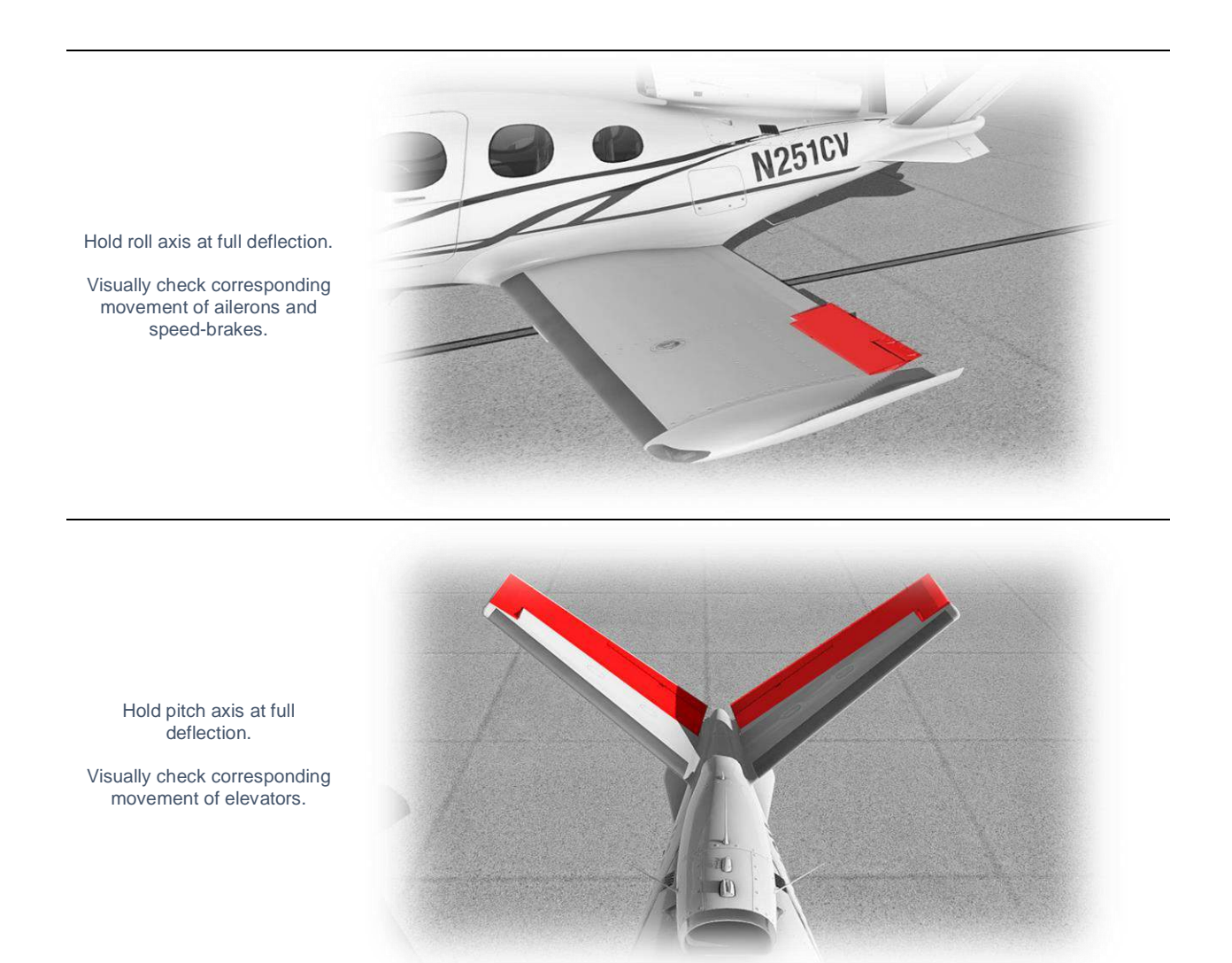

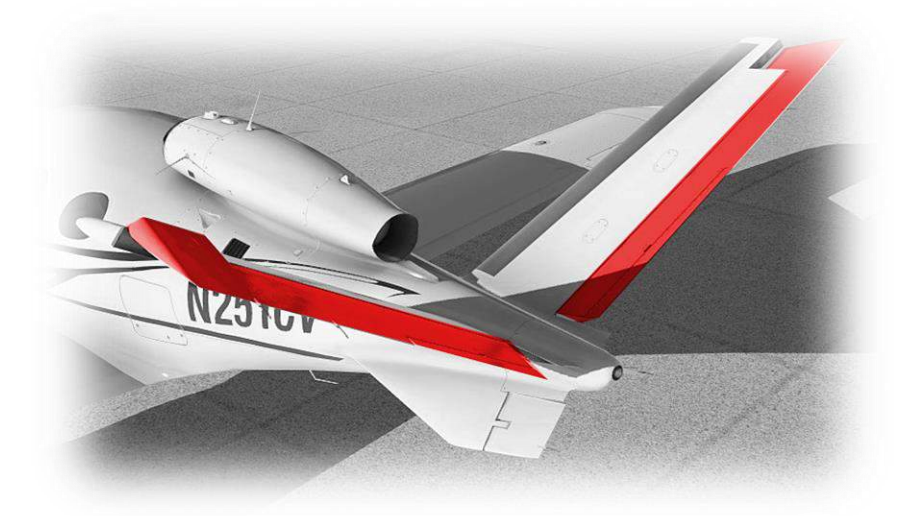

Hold yaw axis at full deflection.

Visually check corresponding movement of rudder.

# <span id="page-41-0"></span>**Cold and Dark to Engine Start**

The following check list is a sub-set of the real procedures, and includes only the essential steps leading to engine start:

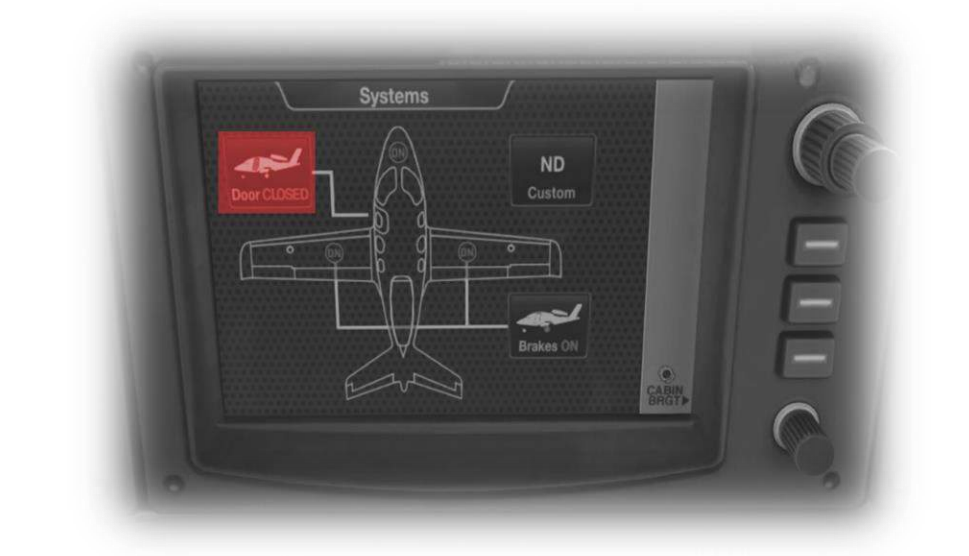

CABIN DOOR – CLOSED

BATTERY 1 – ON BATTERY 2 – ON

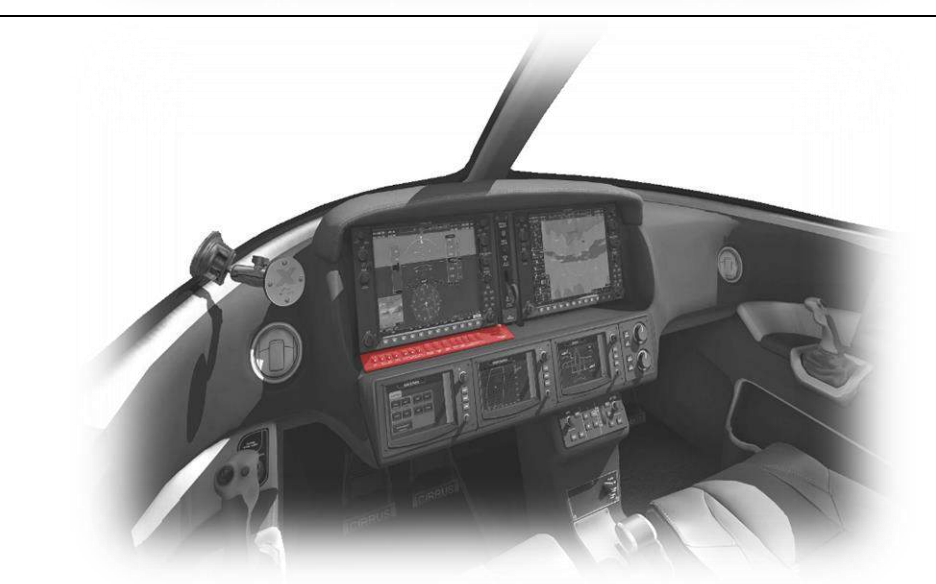

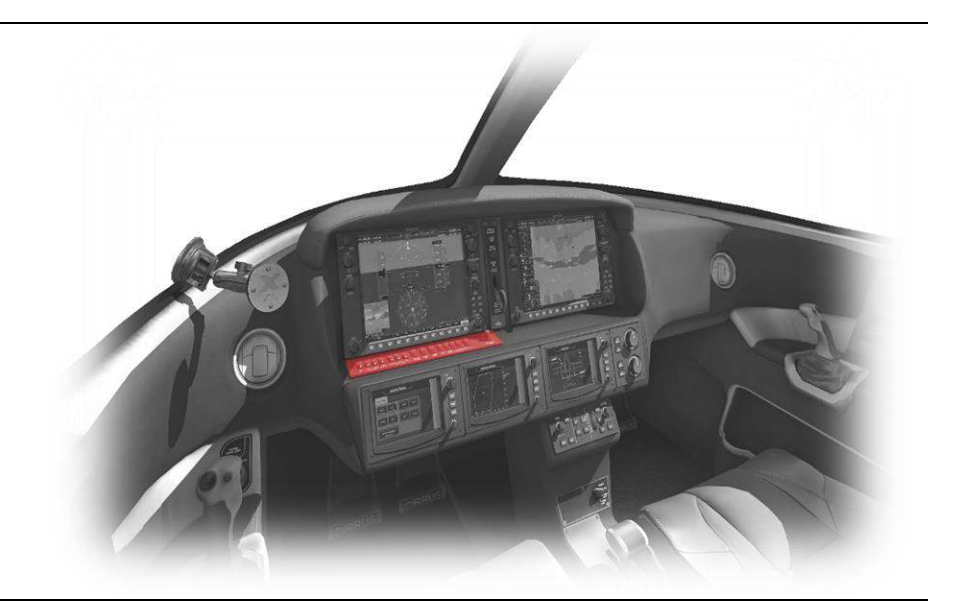

NAV LIGHTS – ON

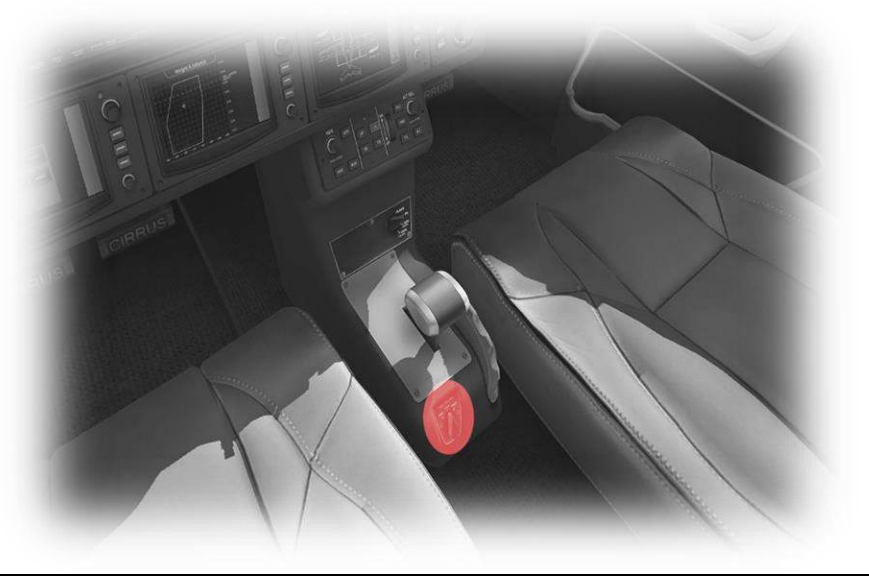

FUEL CONTROL – AUTO

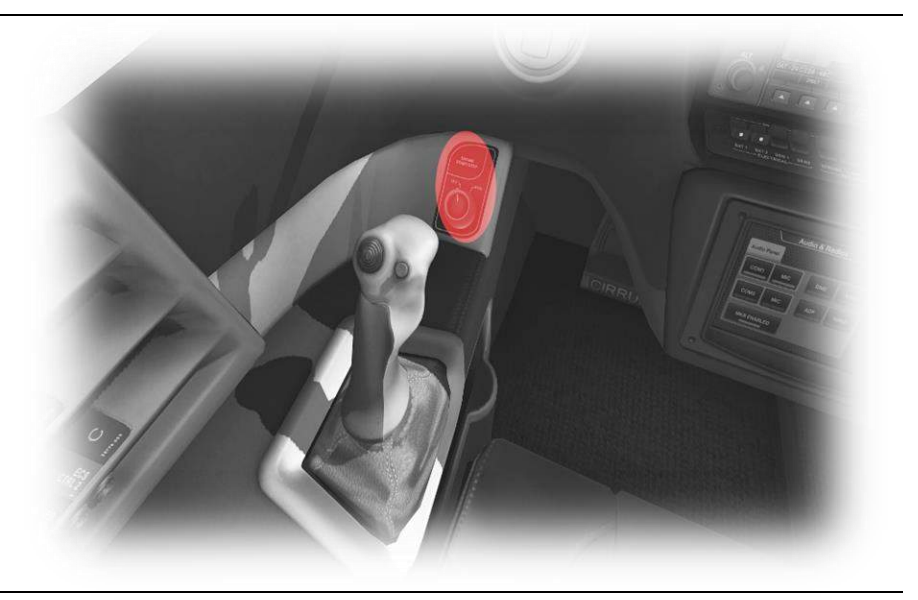

ENGINE START / STOP – RUN

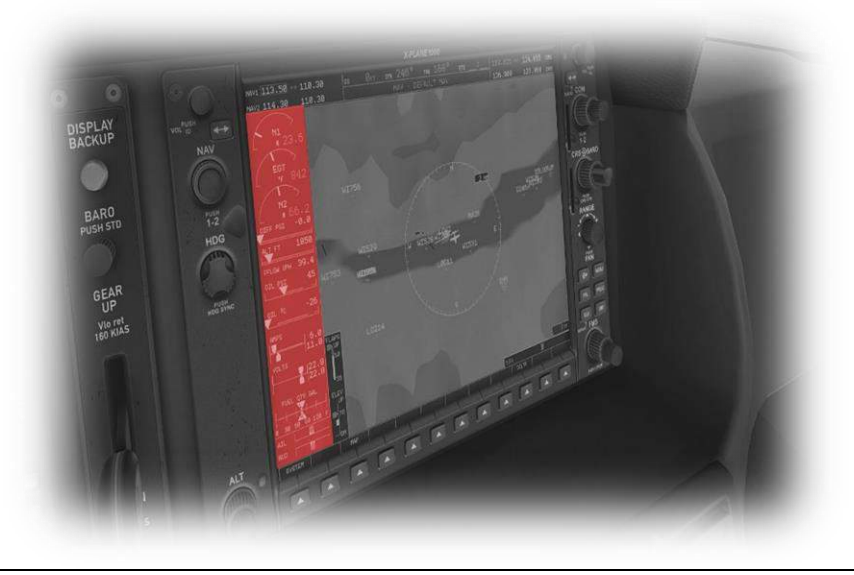

USING THE MULTI-FUNCTION DISPLAY:

Monitor the Engine Indication System (EIS) to ensure all indicators remain in the green zones.

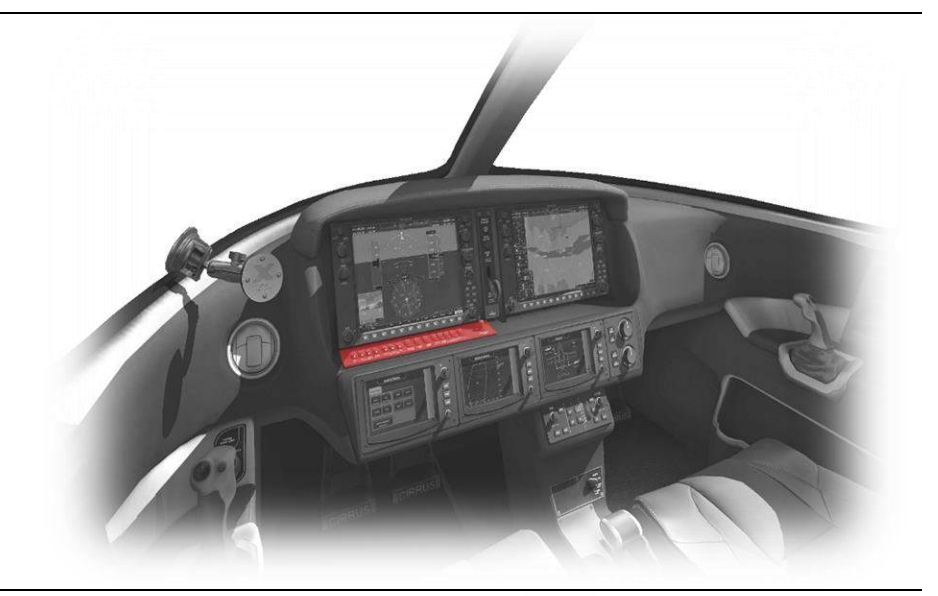

GENERATOR 1 – ON GENERATOR 2 – ON

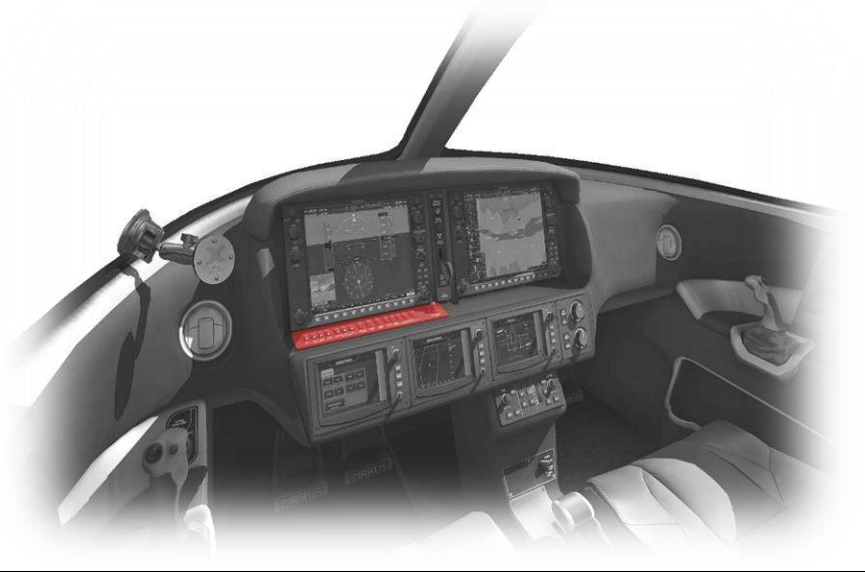

PROBE HEAT AND ICE PROTECTION SYSTEMS – AS REQUIRED

### <span id="page-45-0"></span>**Before Taxi**

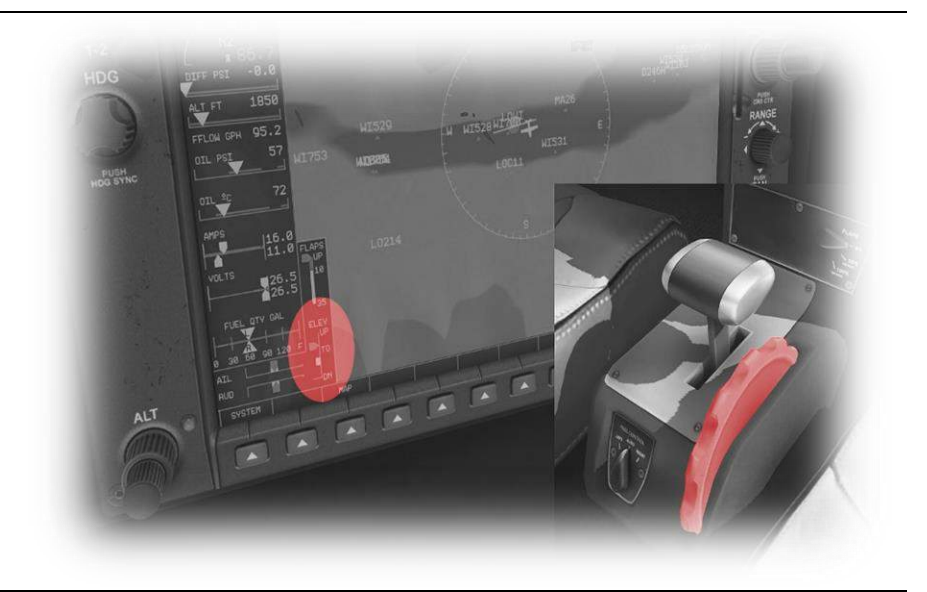

ELEVATOR TRIM – TAKEOFF

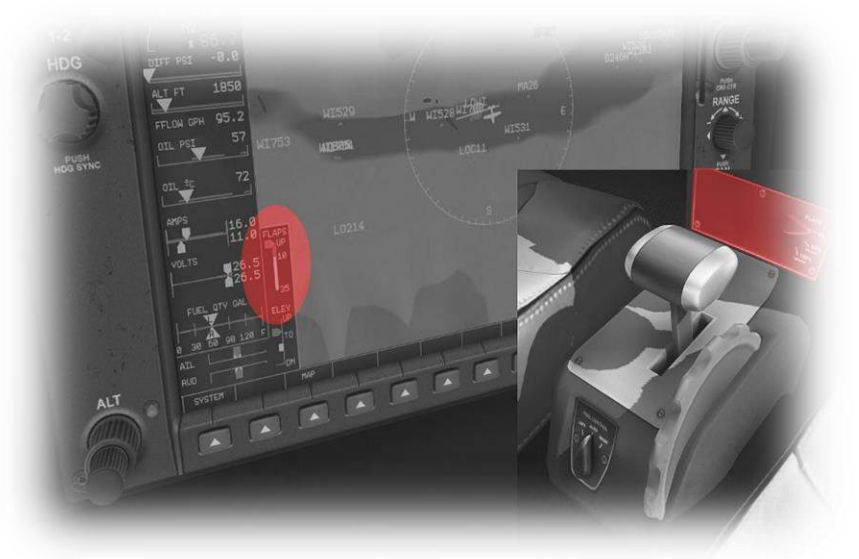

FLAPS – SET (10 Degrees)

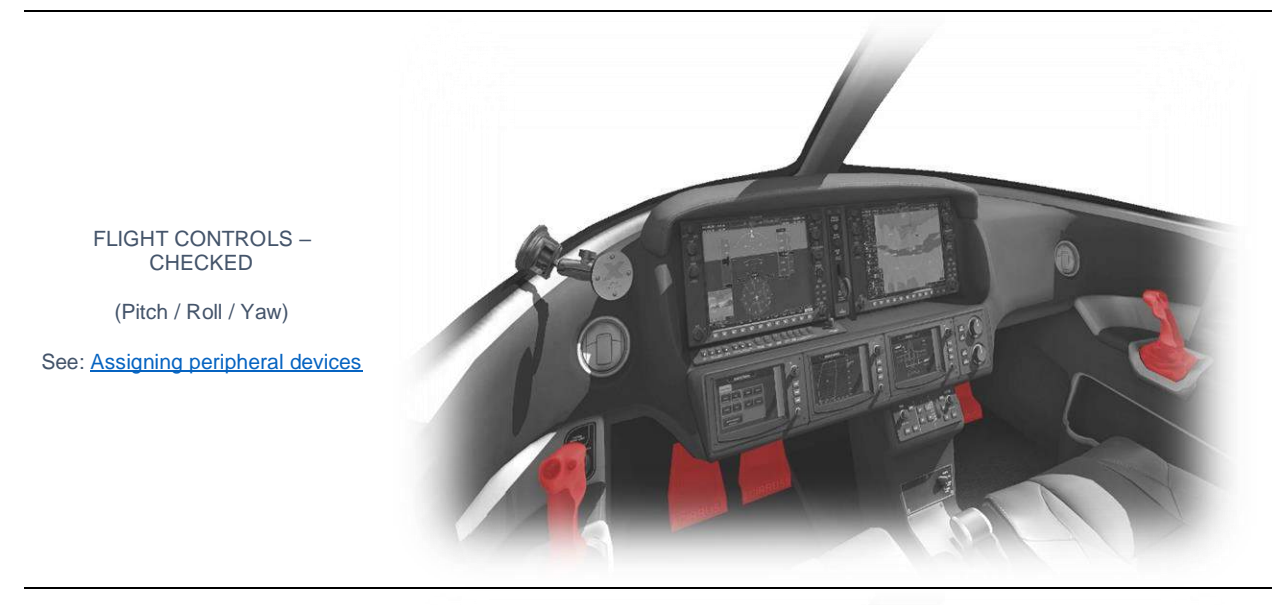

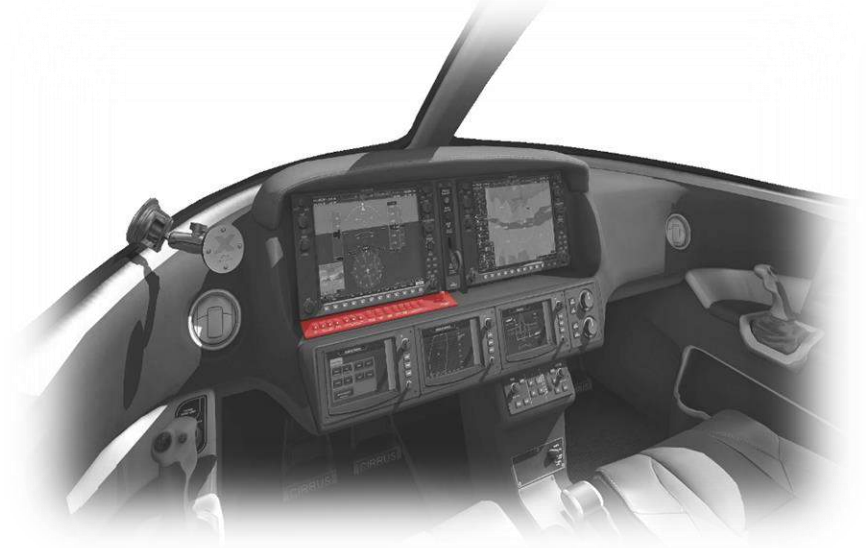

TAXI LIGHTS - ON

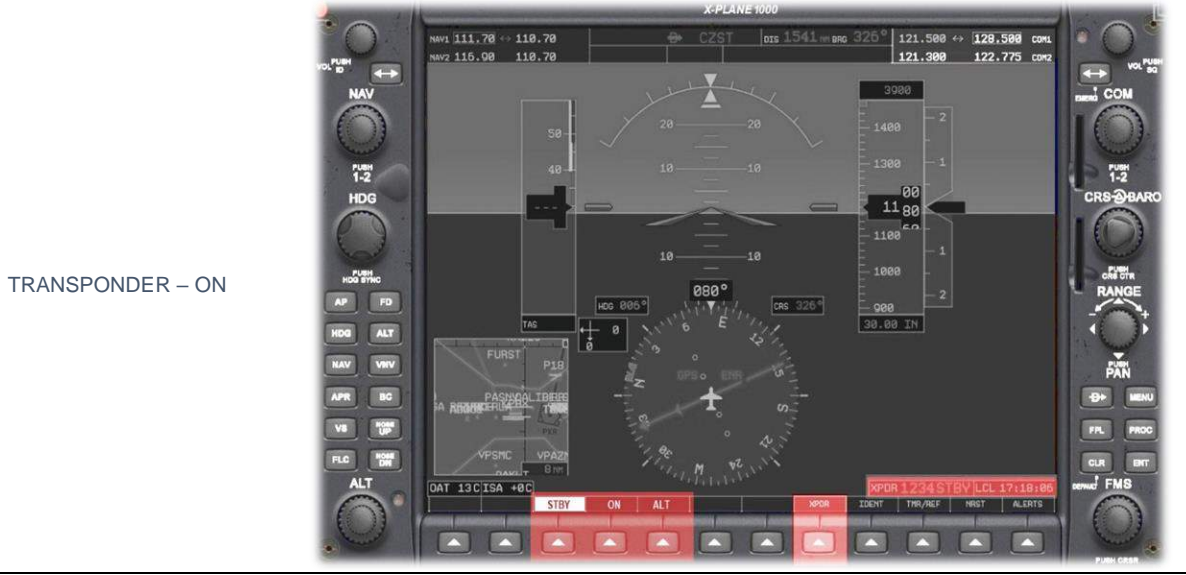

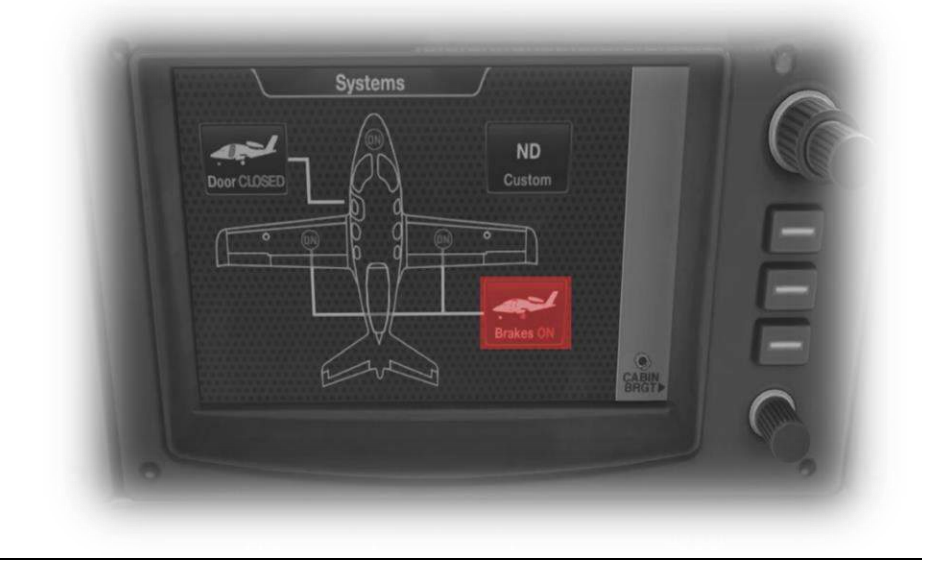

PARKING BRAKE – OFF

### <span id="page-48-0"></span>**Before Takeoff**

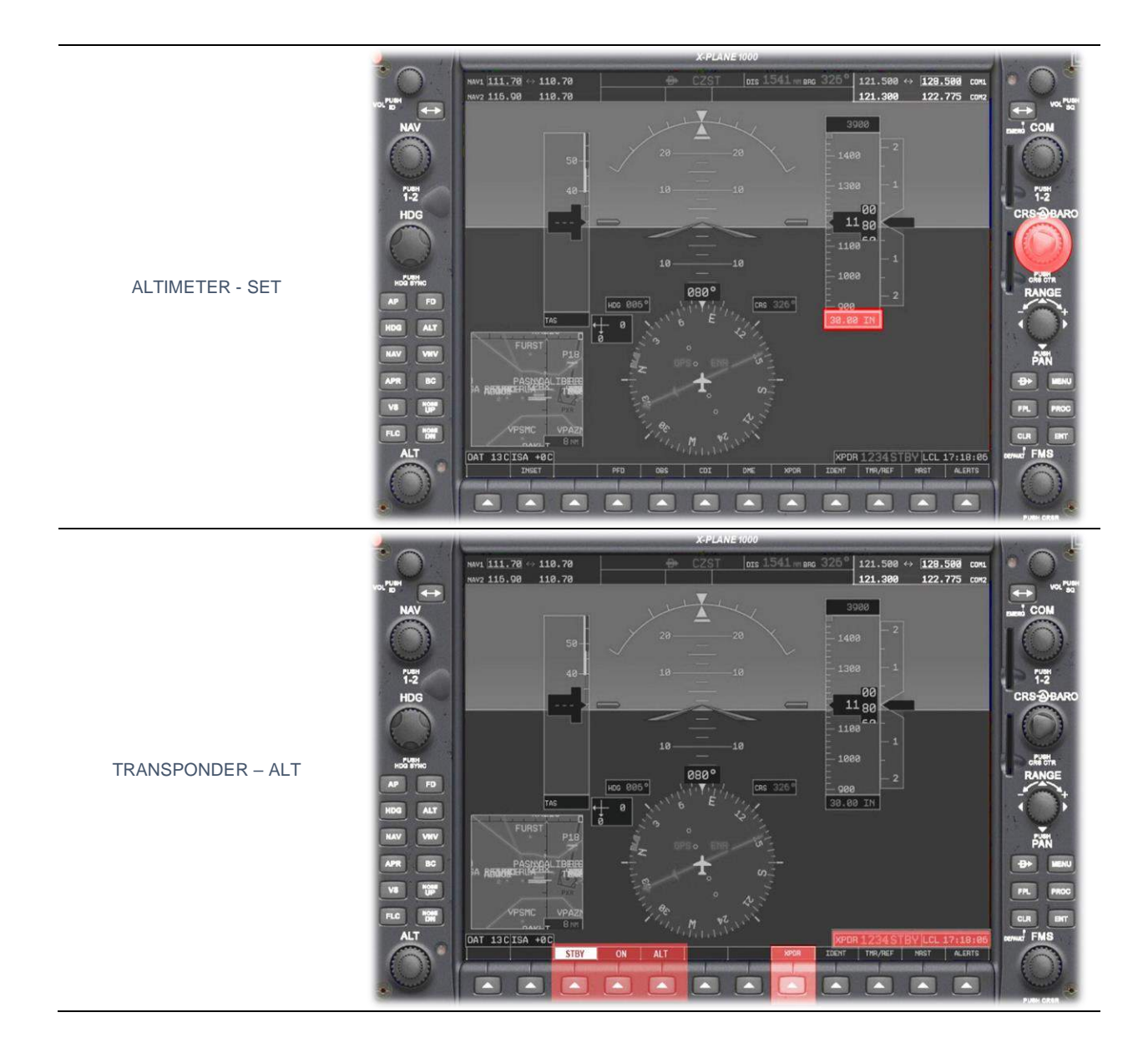

### <span id="page-49-0"></span>**After Takeoff**

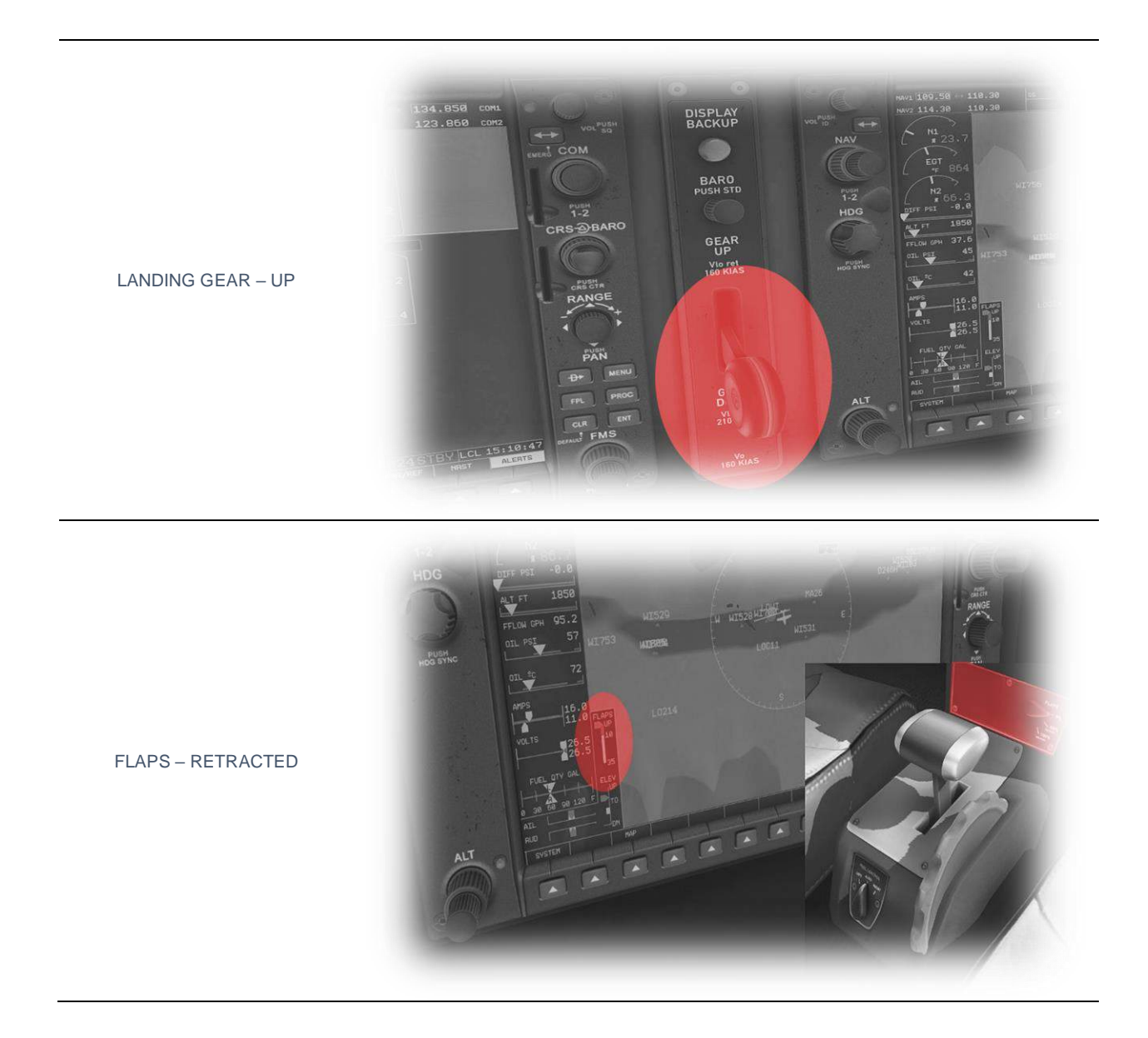

50

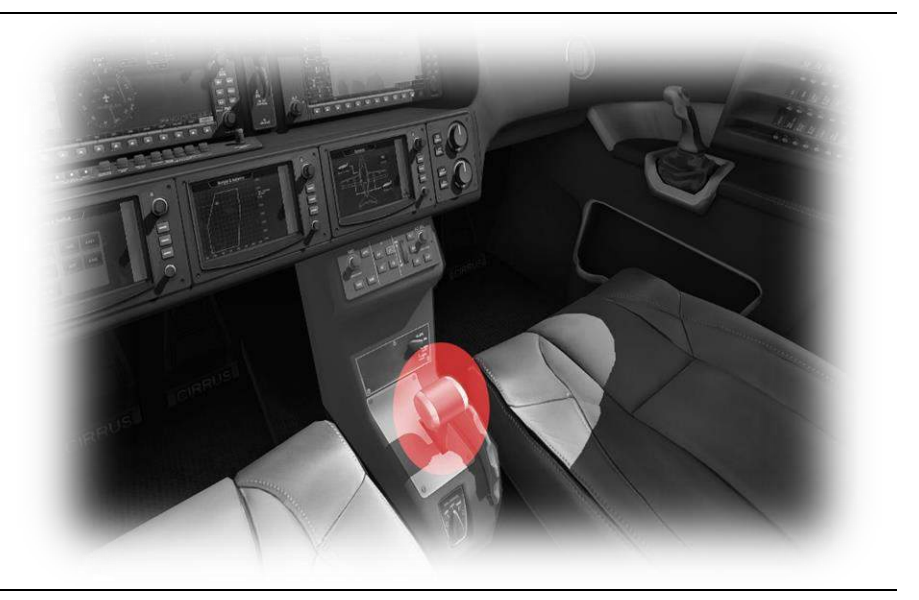

THRUST – SET AS REQUIRED

### <span id="page-51-0"></span>**Cruise**

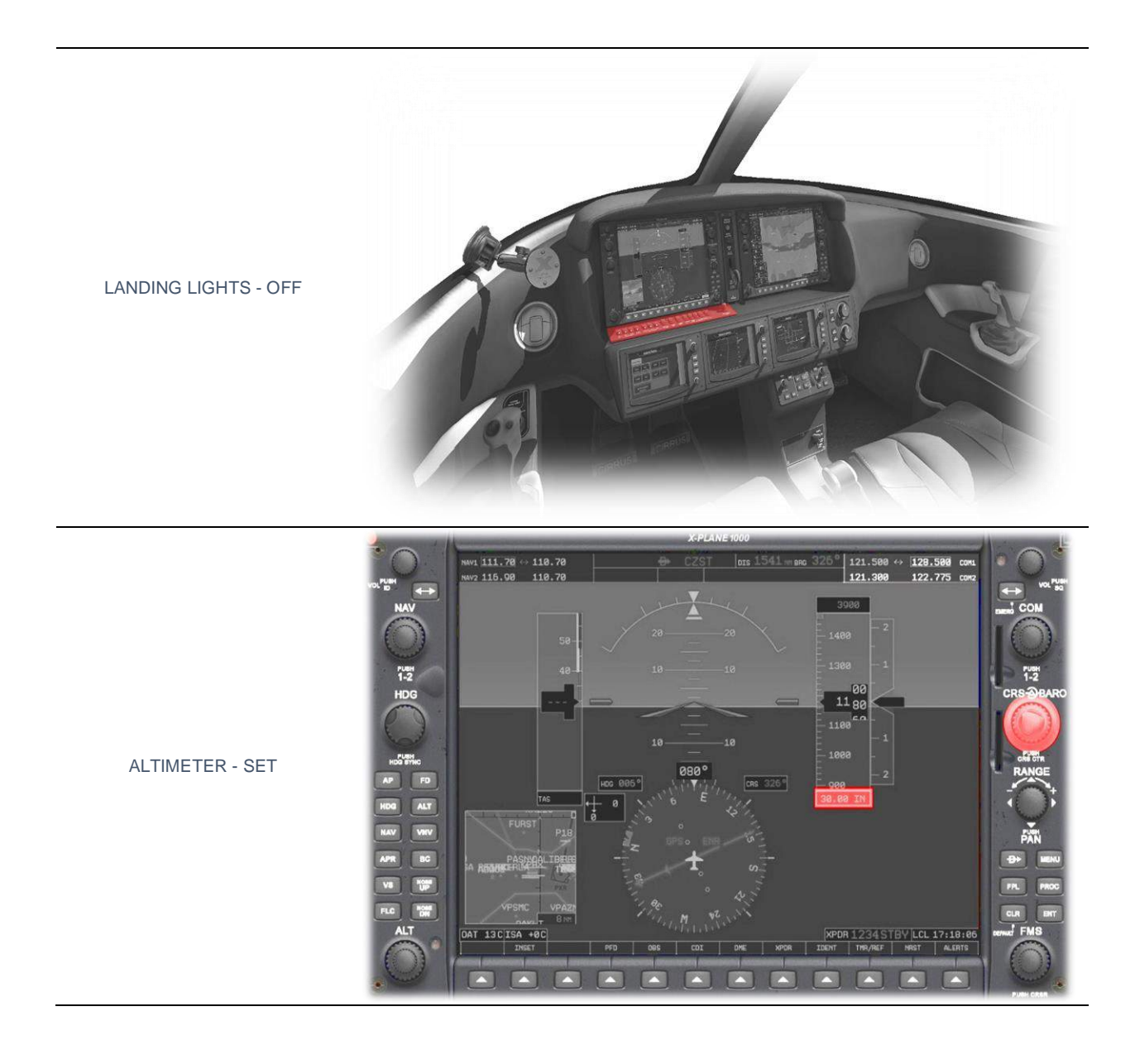

# <span id="page-52-0"></span>**Before Landing**

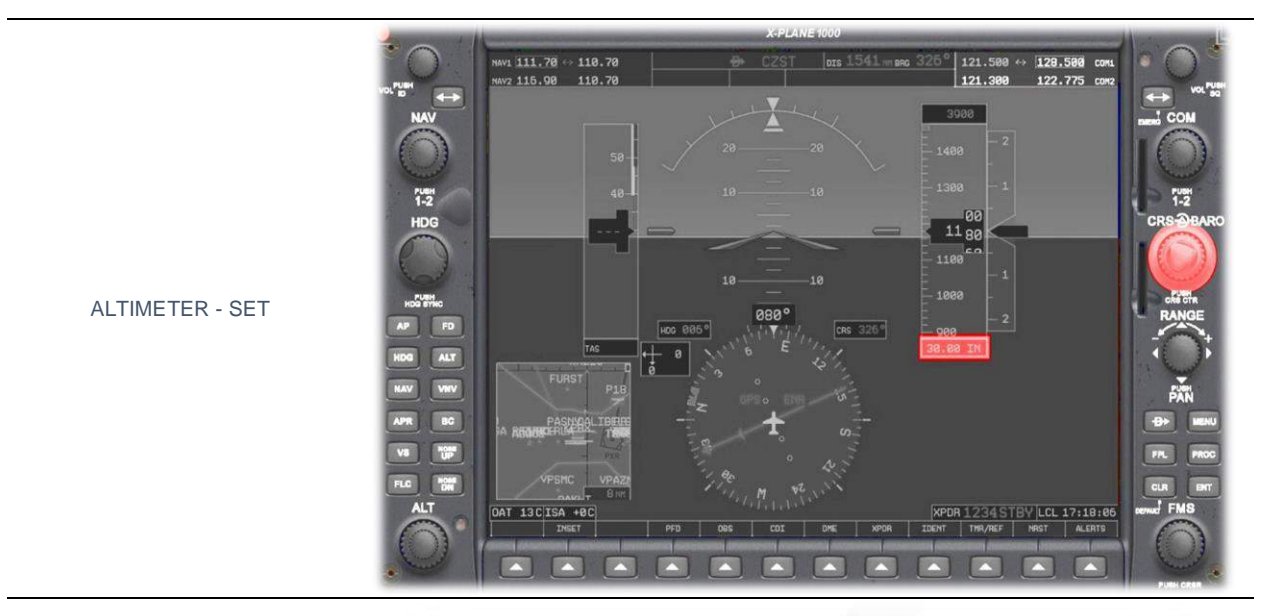

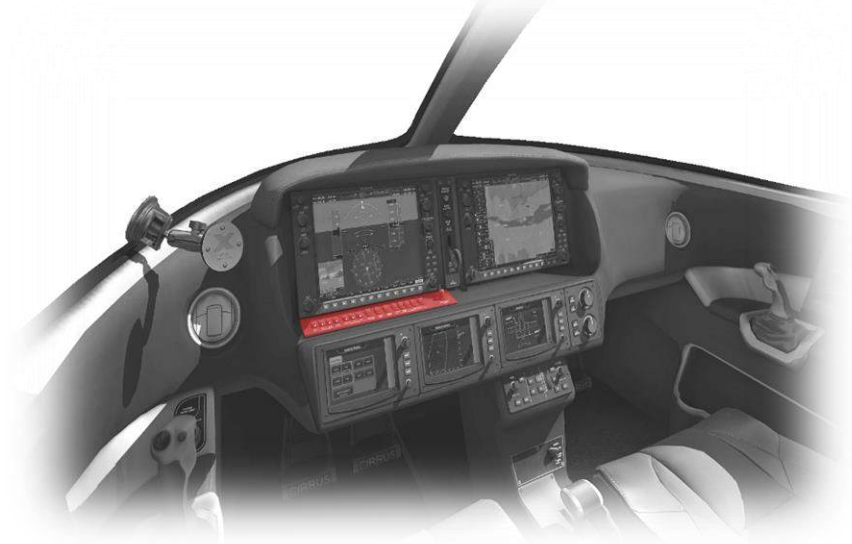

LANDING LIGHTS - ON

# <span id="page-53-0"></span>**Landing**

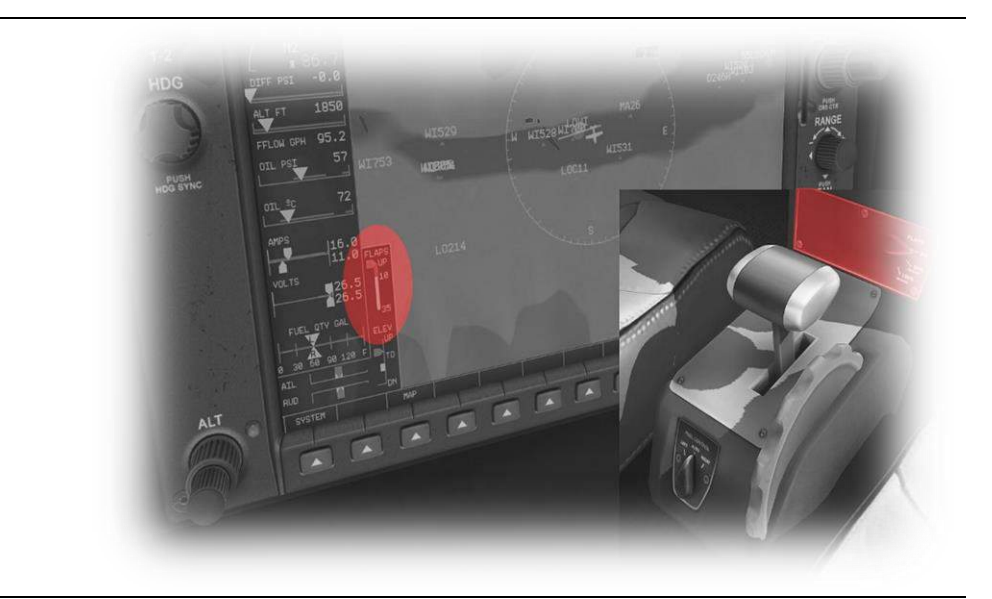

FLAPS SET AS REQUIRED

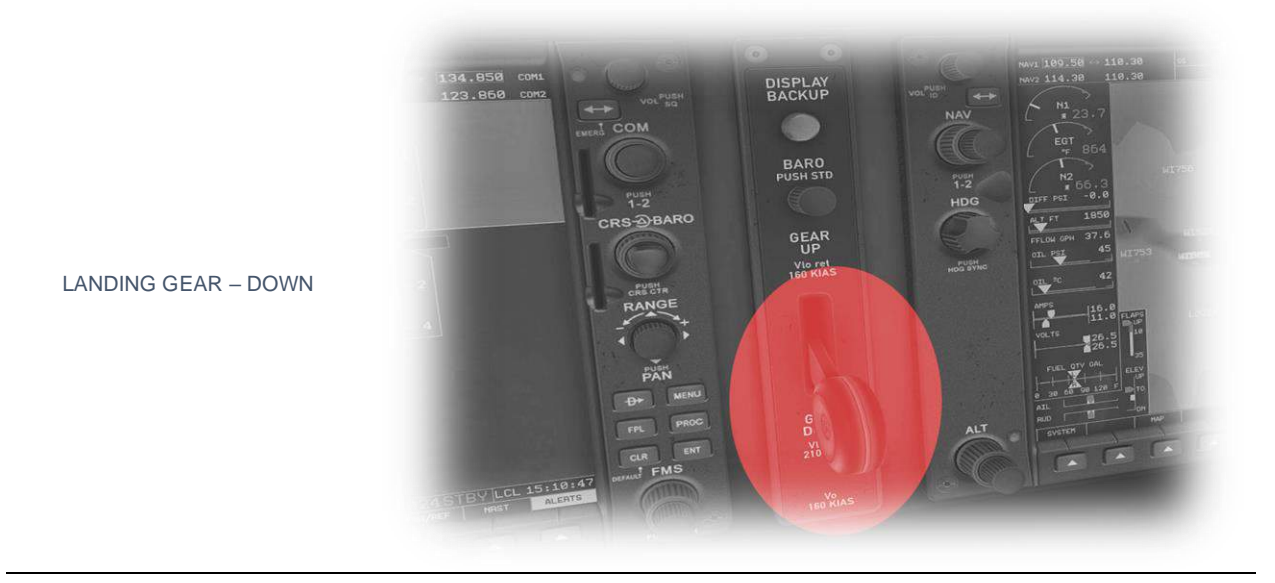

# <span id="page-54-0"></span>**After Landing**

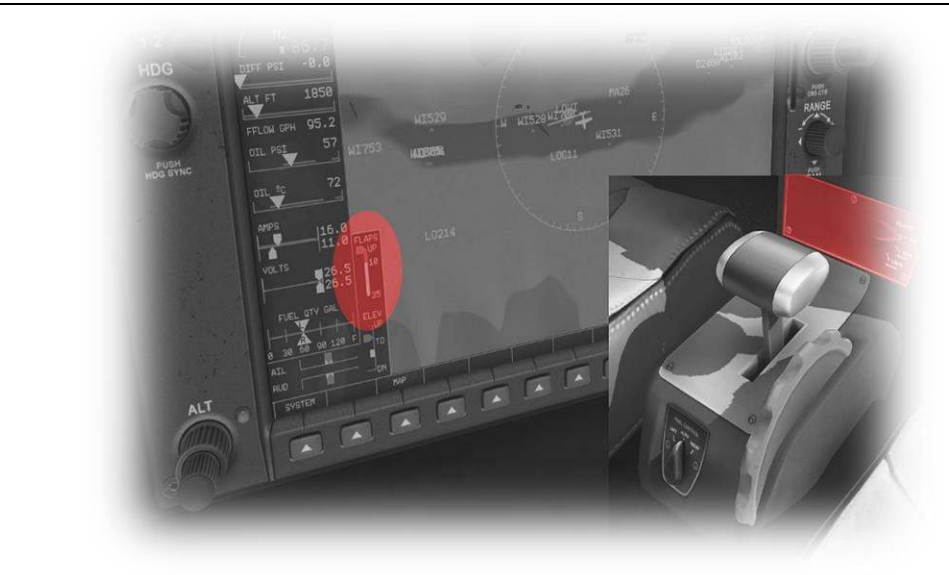

FLAPS – RETRACTED

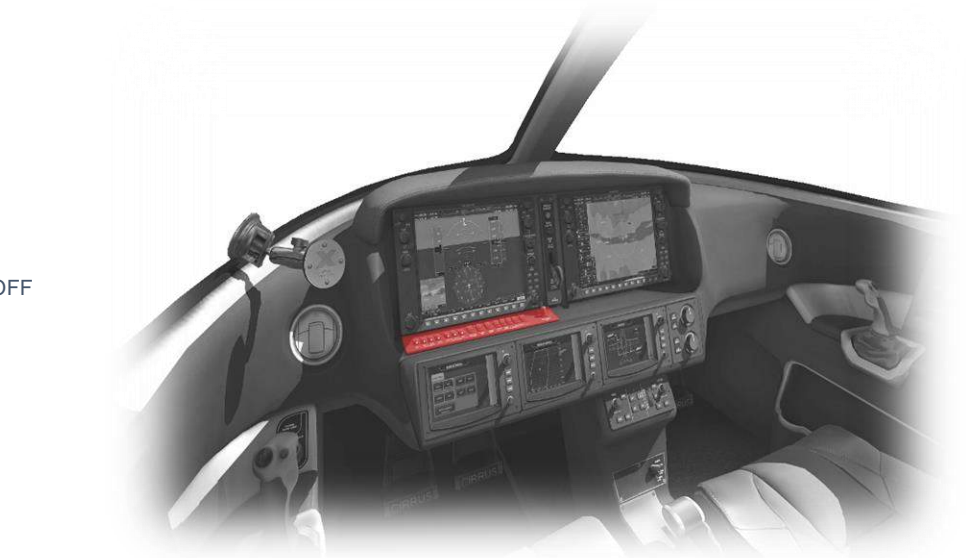

LANDING LIGHTS - OFF

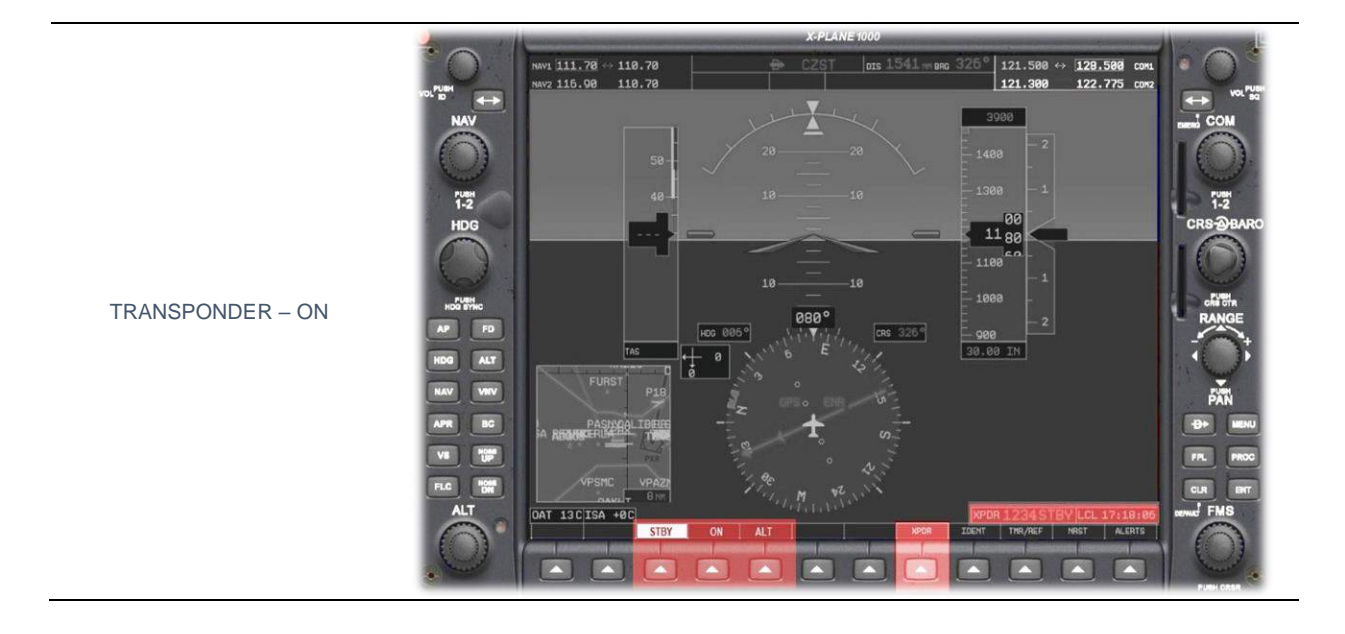

# <span id="page-56-0"></span>**Parking**

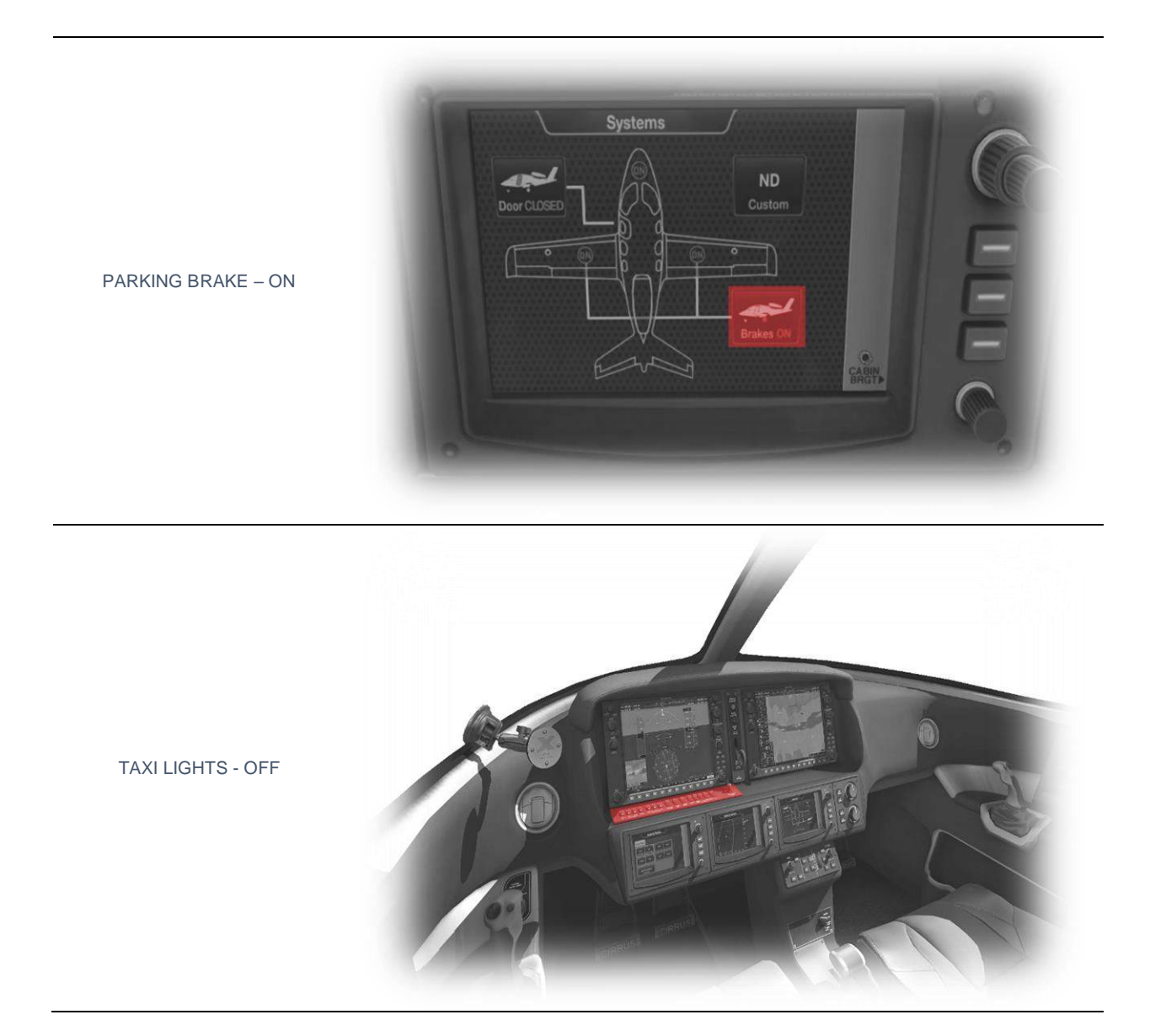

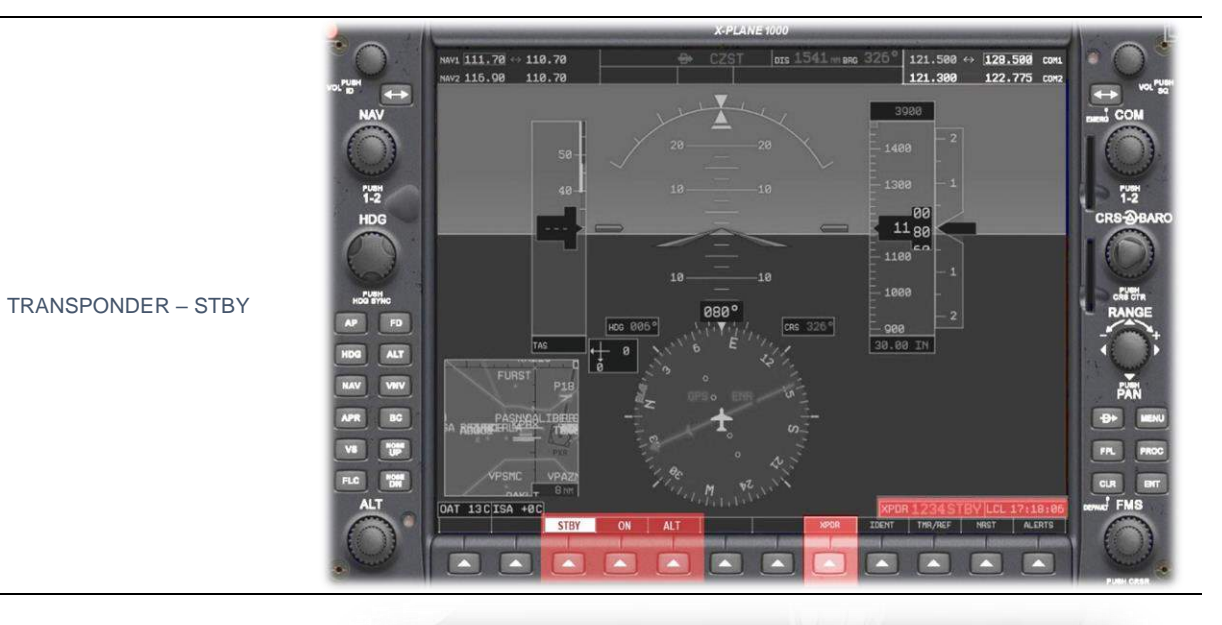

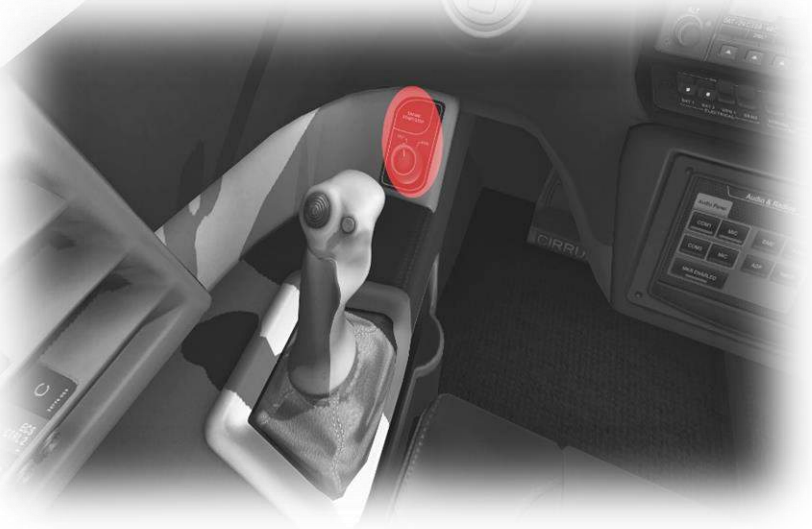

ENGINE START / STOP – STOP

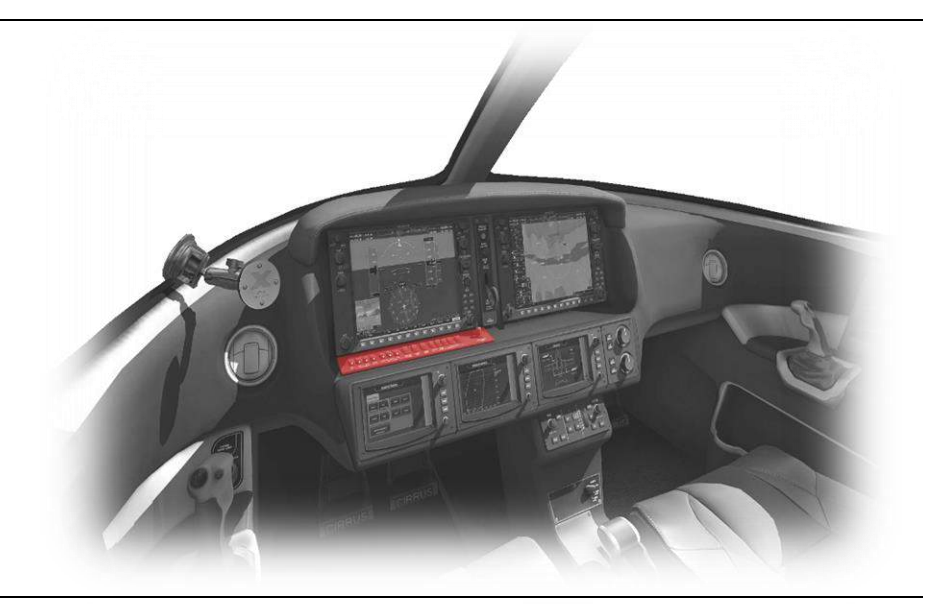

NAV LIGHTS – OFF

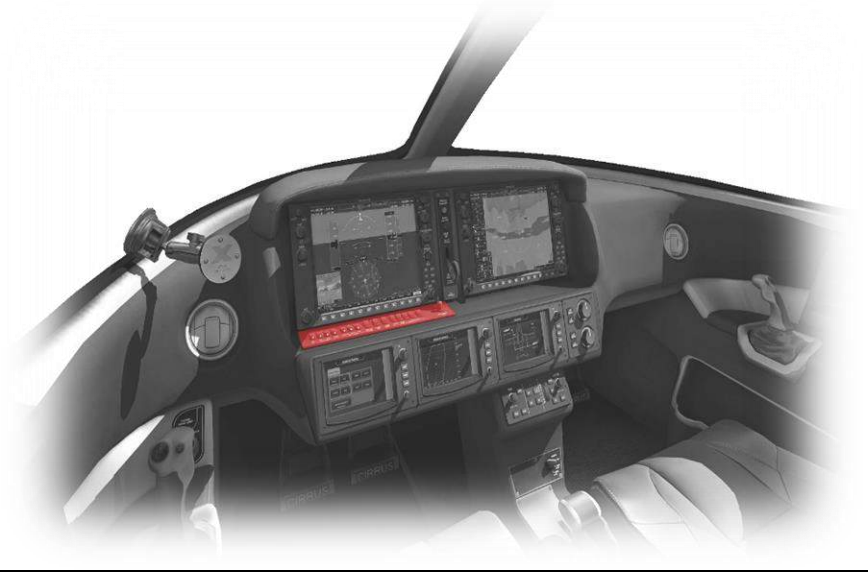

PROBE HEAT AND ICE PROTECTION SYSTEMS – OFF

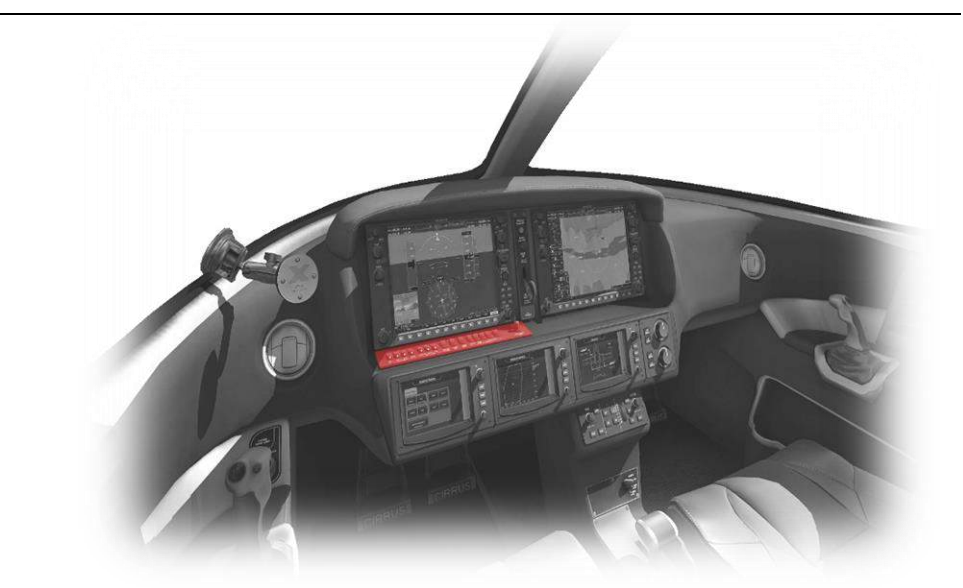

GENERATOR 1 – OFF GENERATOR 2 – OFF

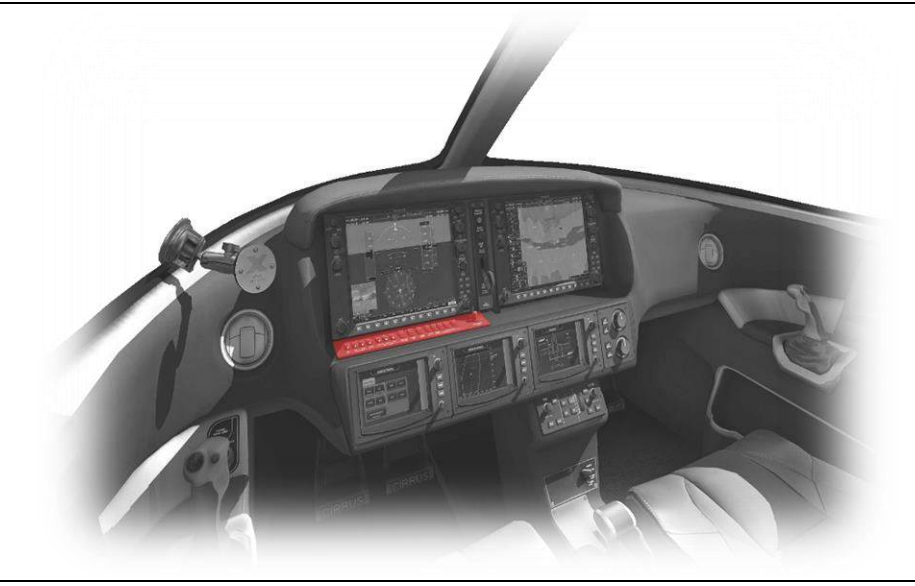

BATTERY 1 – OFF BATTERY 2 – OFF